Saia®PCD **Web** panel with **M**icro**B**rowser 5.7" VGA / TFT: PCD7. D457VTCF / VMCF & VTCFH 10.4" VGA / TFT: PCD7.D410VTCF

# Manual /user's guide

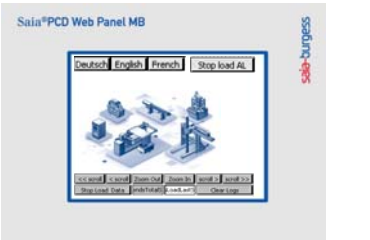

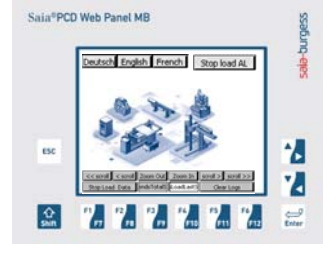

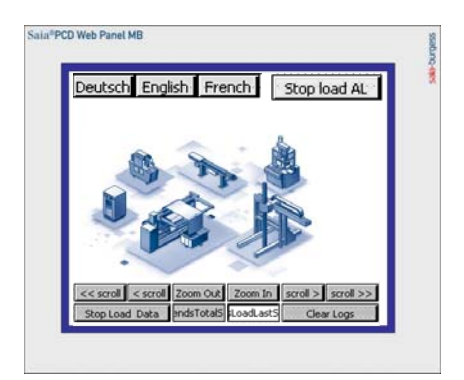

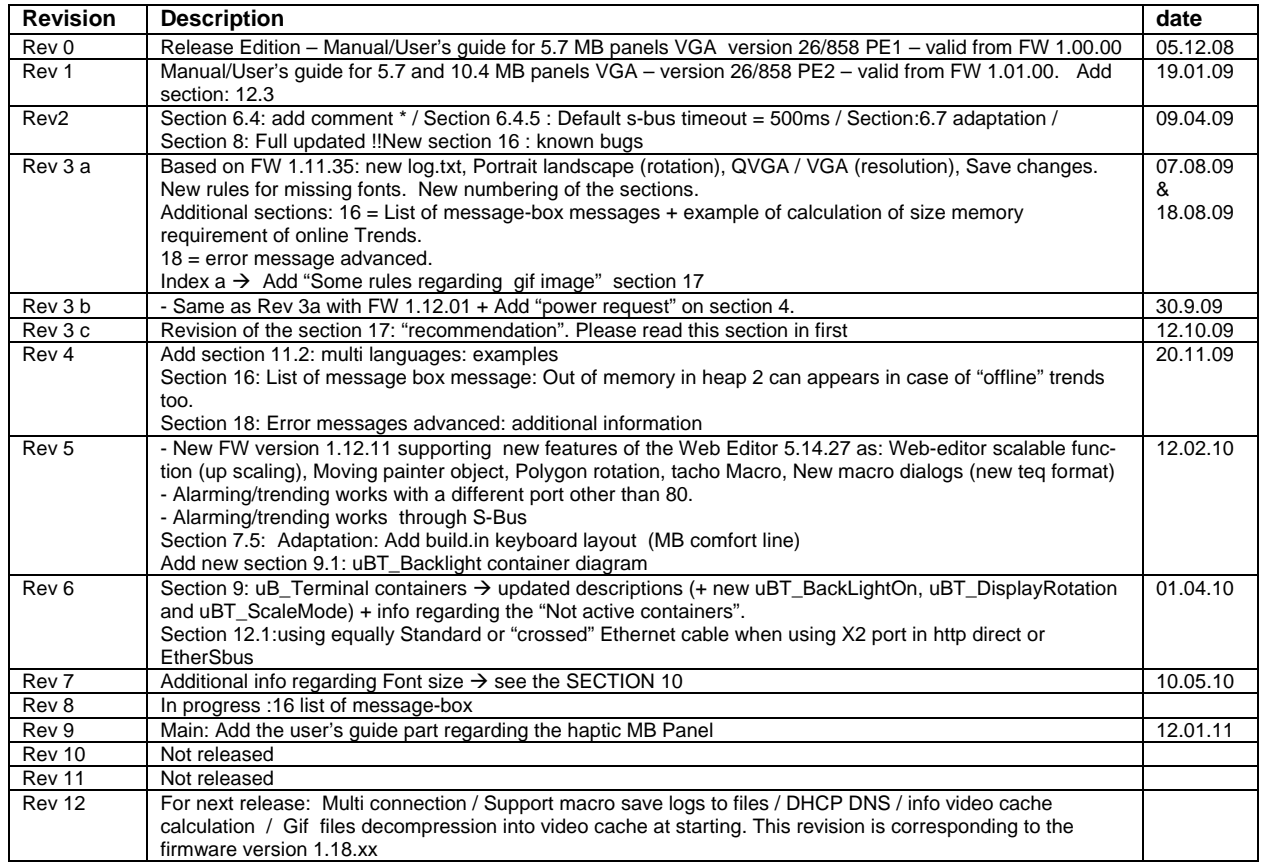

 $\rightarrow$  This document is regularly updated.

## Saia®PCD VGA Web panel with MicroBrowser

#### Types:  $5.7"$  TFT VGA PCD7. D457VTCF / VMCF and VTCFH 10.4" TFT VGA PCD7.D410VTCF

### Table of contents

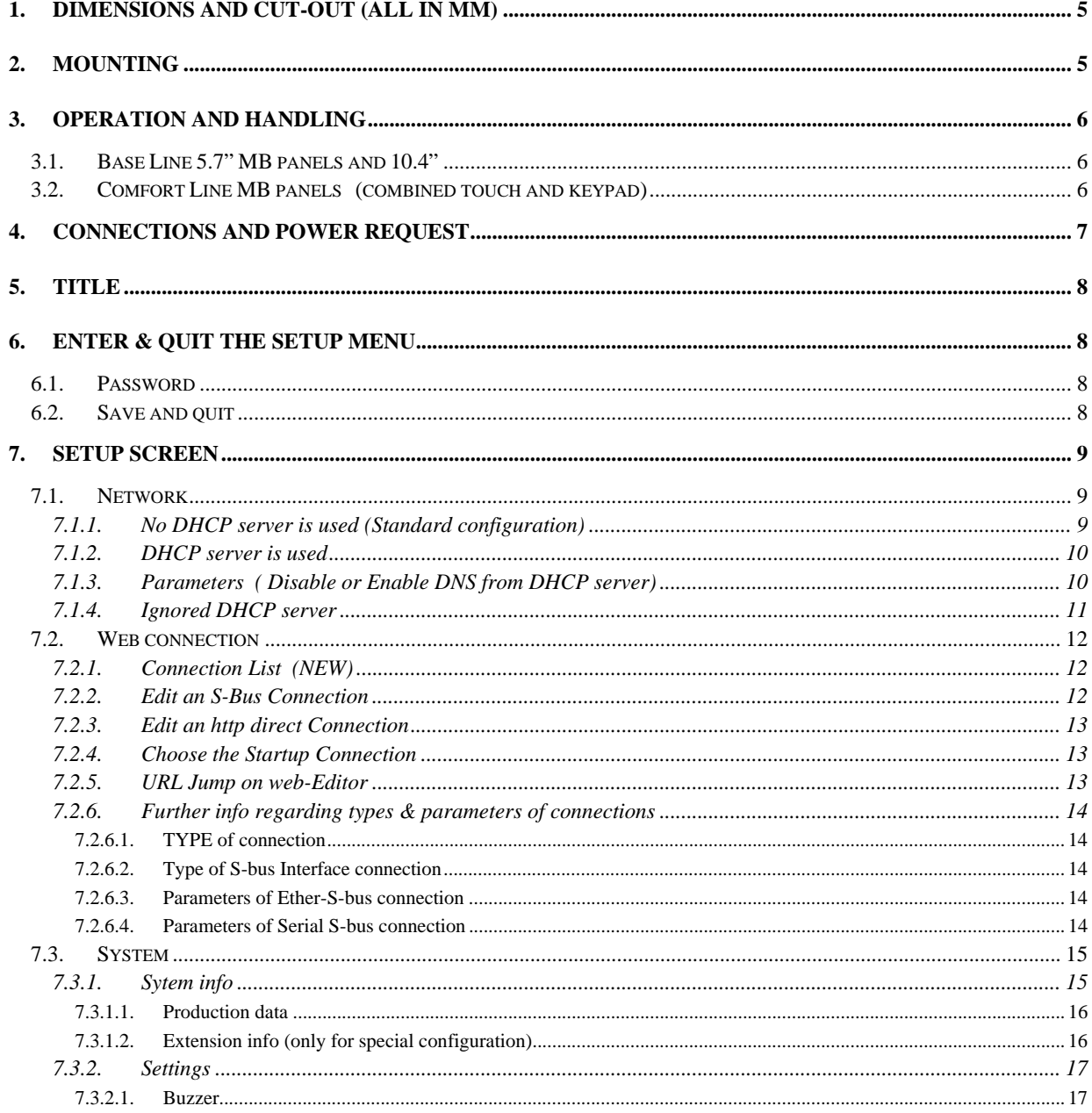

Saia-Burgess Controls Ltd.<br>Bahnhofstrasse 18 I CH-3280 Murten I Switzerland

T +41 (0)26 672 71 11 I F +41 (0)26 672 74 99

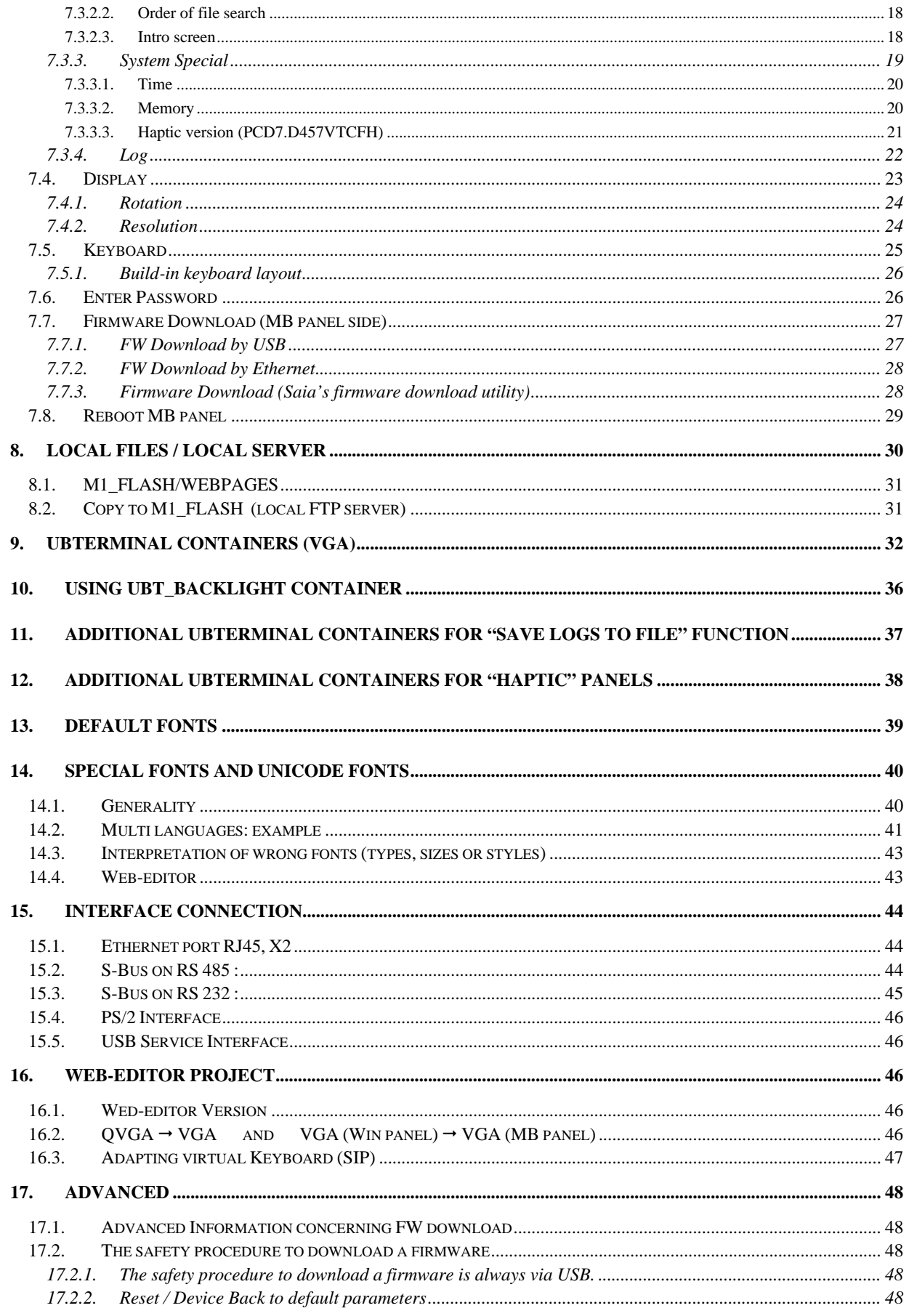

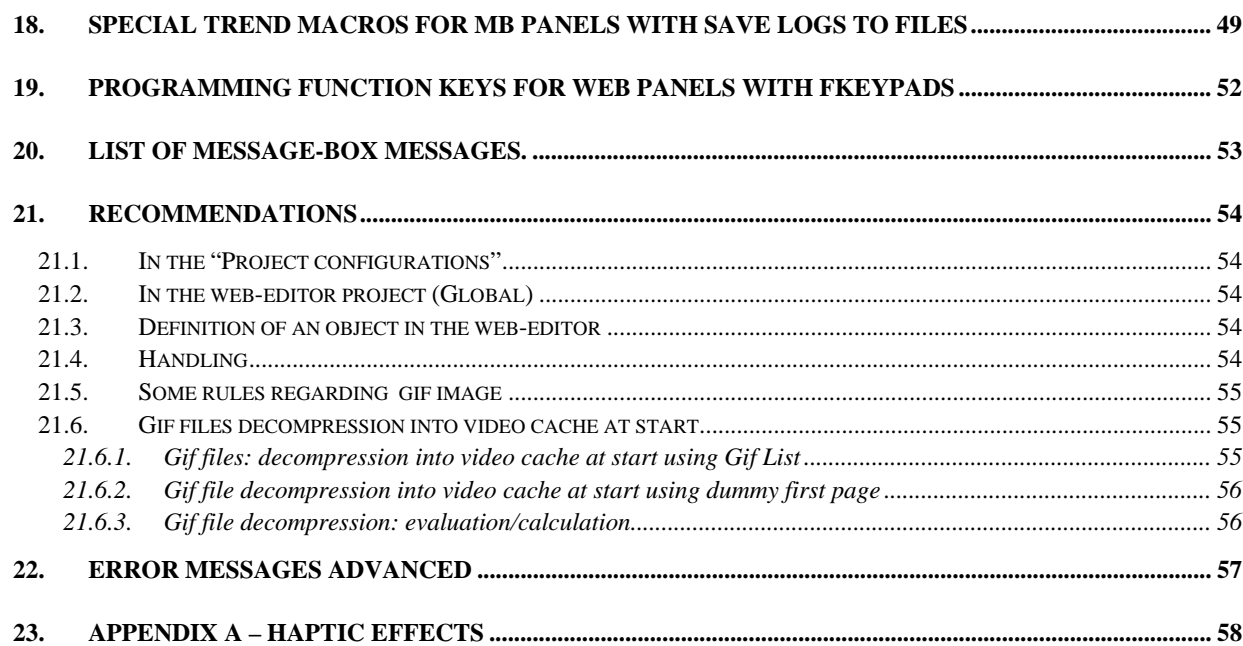

# **1. Dimensions and cut-out (all in mm)**

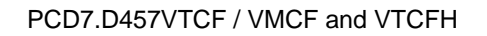

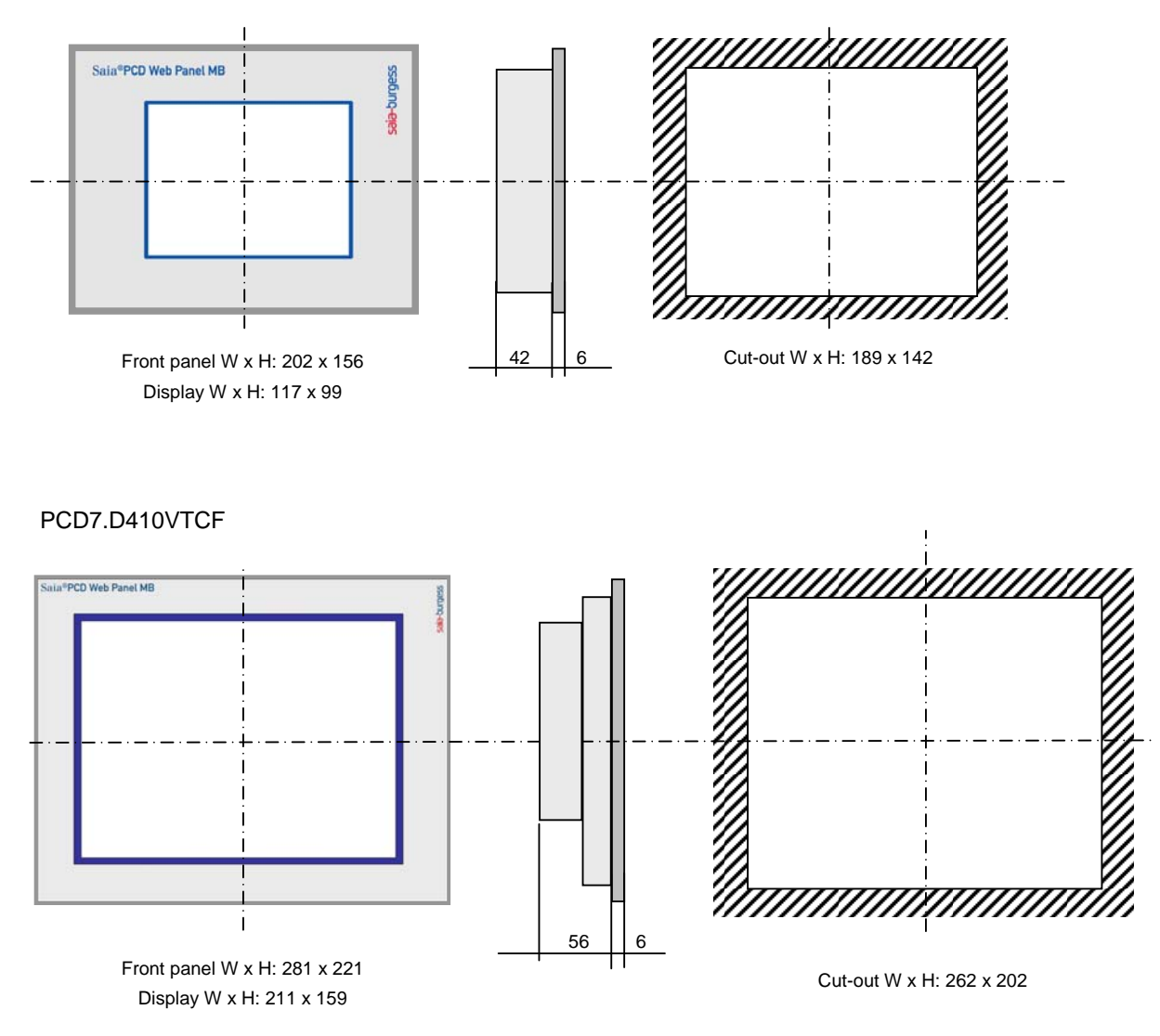

# **2. Mounting**

- REMOVE the protective transparent film (if need) - - -  $\rightarrow$
- Flush mounting by 4 (x6 for the 10,4") brackets with grub screw M5x30
- Mounting position is horizontal or vertical position (see section 7.4.1)
- Ensure that the ventilation slits are positioned above and below in mounting position.
- Operation temperature: 0...50 °C (portrait or landscape positions)
- Extended operation temperature  $\rightarrow$  contact the PCD support.

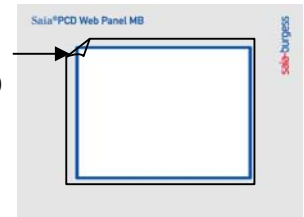

# **3. Operation and handling**

### **3.1. Base Line 5.7" MB panels and 10.4"**

Touch-screen operated by finger or pen (stylus). Do not operate with sharp tools (e.g. screw drivers)

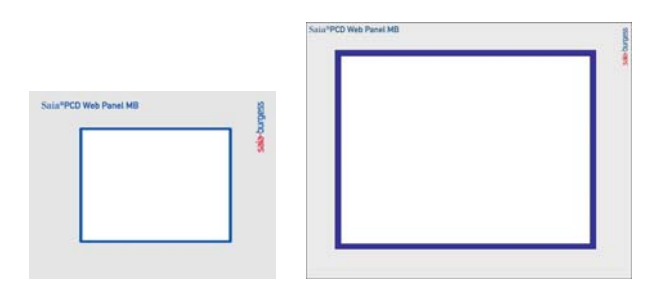

### **3.2. Comfort Line MB panels (combined touch and keypad)**

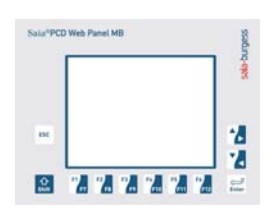

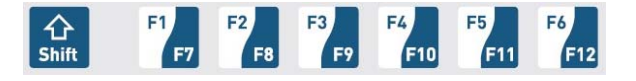

Functions F1 to F6  $\rightarrow$  directly with F key depression. Functions F7 to F12  $\rightarrow$  with key combination: shift + F key (programming with the web-editor: see section 14)

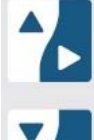

Up/down navigation. Combine with shift key for right/left navigation.

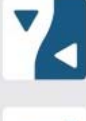

**Enter** 

**ESC** 

Enter key: "Enter" function

Escape key

Bahnhofstrasse 18 I CH-3280 Murten I Switzerland T +41 (0)26 672 71 11 I F +41 (0)26 672 74 99

## **4. Connections and power request**

#### **PCD7.D457VTCF / VMCF and VTCFH**

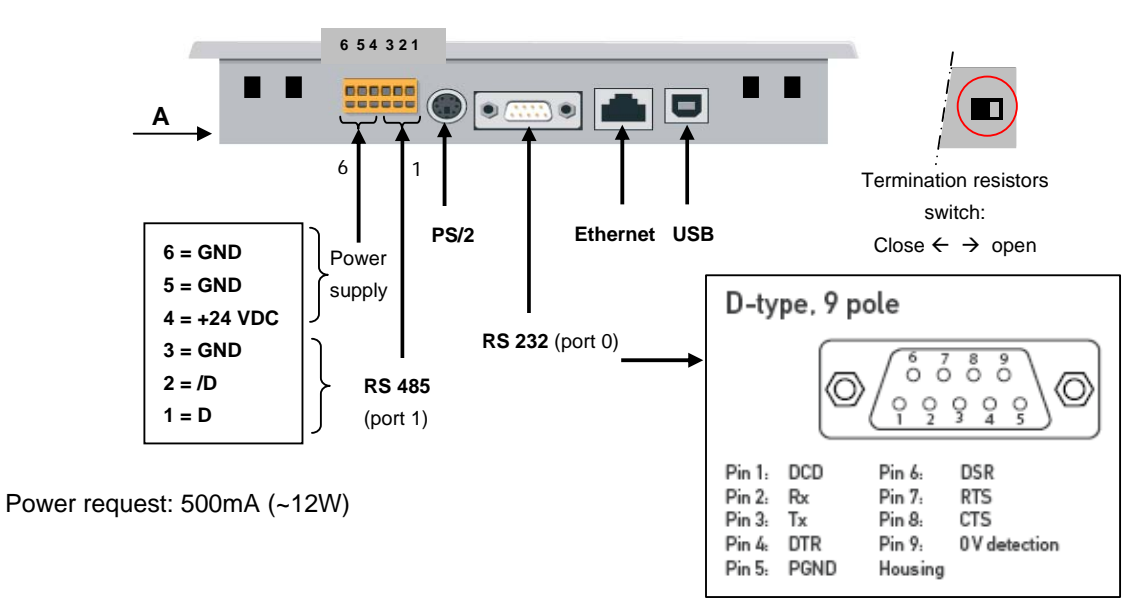

#### **PCD7.D410VTCF**

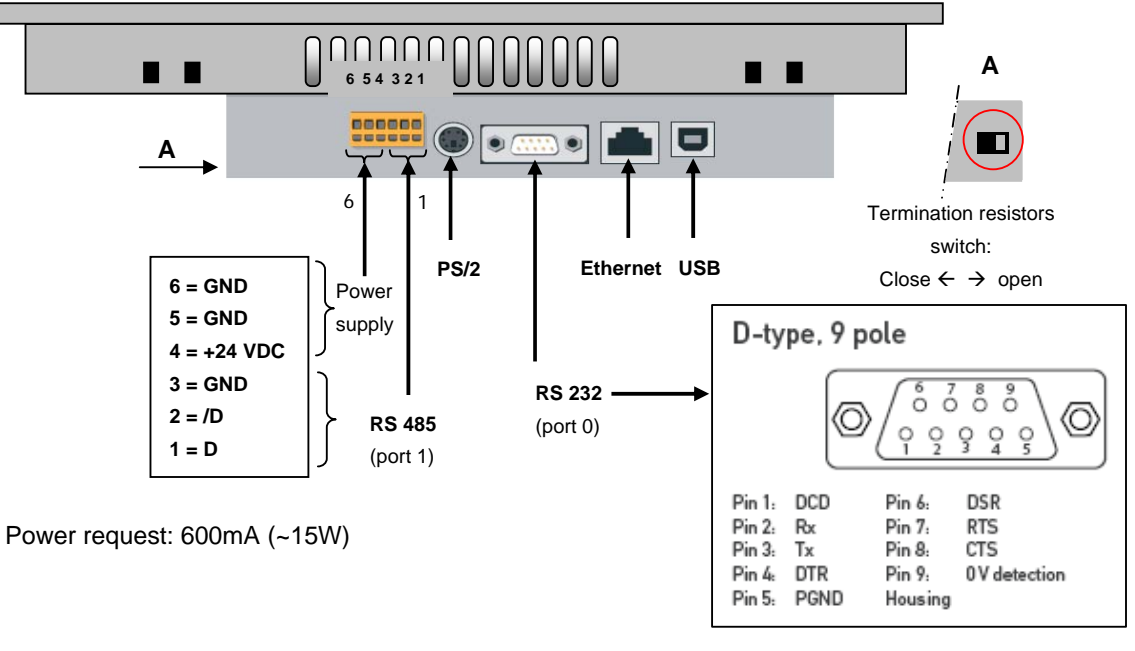

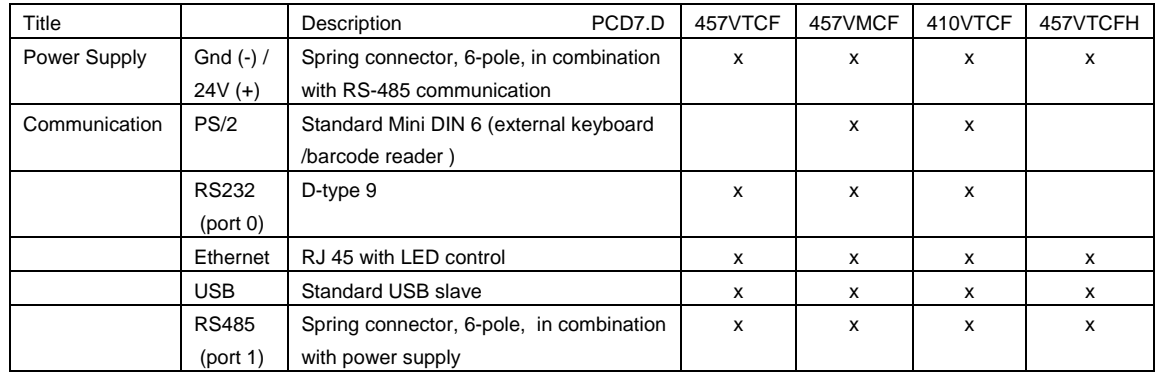

Bahnhofstrasse 18 I CH-3280 Murten I Switzerland T +41 (0)26 672 71 11 I F +41 (0)26 672 74 99

# **5. TITLE**

The title screen is displayed for a few seconds. It is the first screen that appears after a power ON. The Welcome text and the splash image are defined in  $\rightarrow$  system / intro screen (section xx)

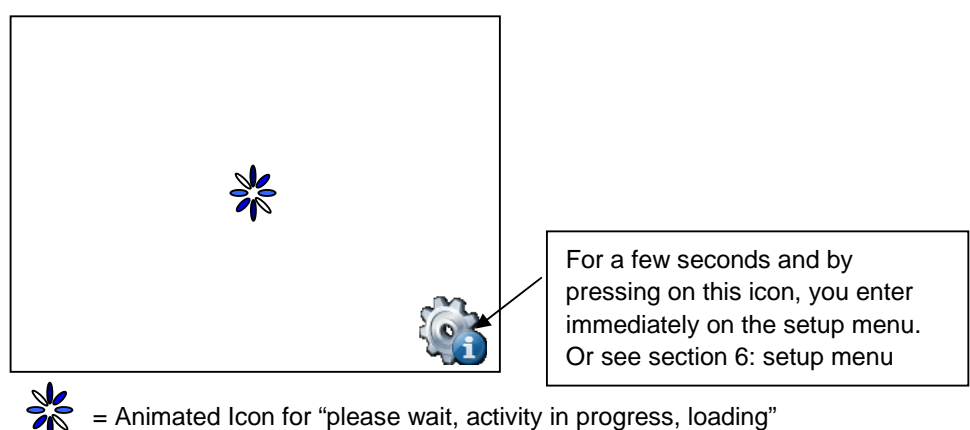

= Animated Icon for "please wait, activity in progress, loading"

Custom your start page: See section 7.3.2.3

# **6. Enter & Quit the Setup Menu**

Enter in the setup menu:

- $\rightarrow$  By pressing at any time and anywhere (except on the buttons areas) during 4 seconds
- $\rightarrow$  By pressing on an Icon at start ( see section 5.TITLE)
- $\rightarrow$  SETUP menu contains an ON-LINE Help (press help icons)

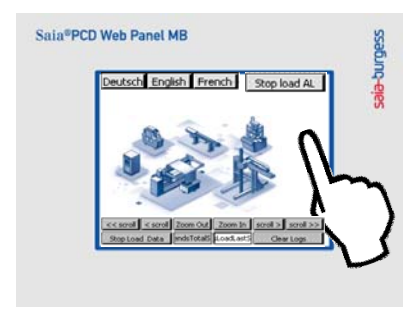

### **6.1. Password**

MB panels from the PCD7.D4 xxxx series are delivered without a Setup password. However, if a password has subsequently been defined for access to the Setup menu, you will have to enter the correct password and confirm it with OK.

Setting password see section 7.6

### **6.2. Save and quit**

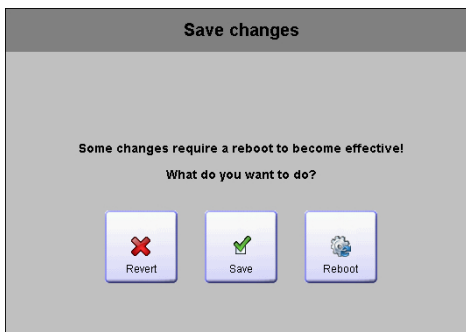

By changing one or several parameters, you must confirm that you want to save, save & reboot or not save the new parameters.

Bahnhofstrasse 18 I CH-3280 Murten I Switzerland T +41 (0)26 672 71 11 I F +41 (0)26 672 74 99

# **7. SETUP screen**

Setup screen is the first screen that appears by entering in the setup menu.

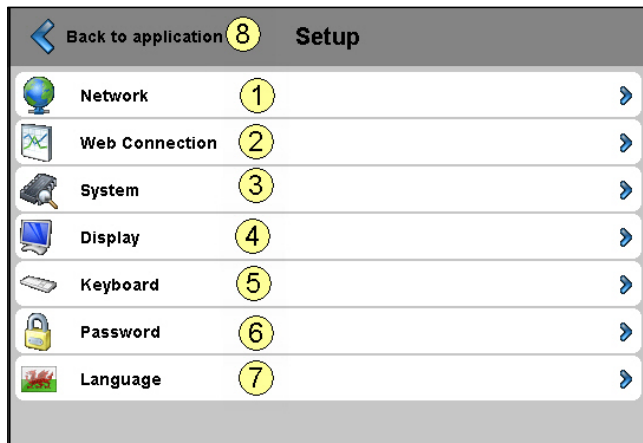

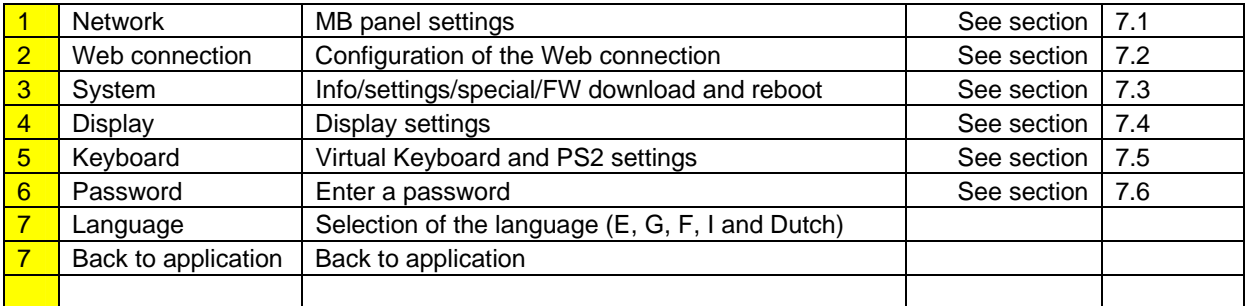

### **7.1. Network**

### **7.1.1. No DHCP server is used (Standard configuration)**

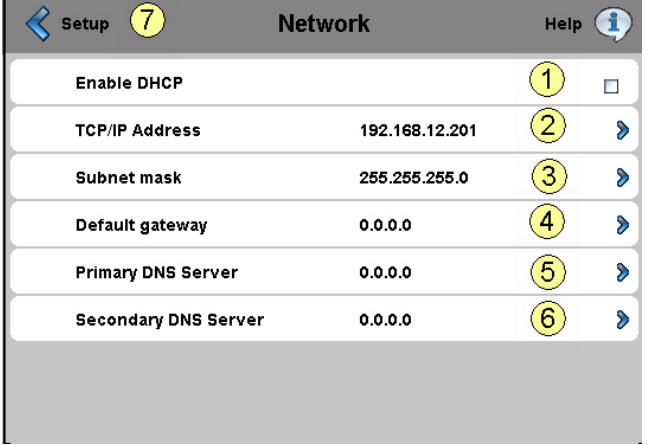

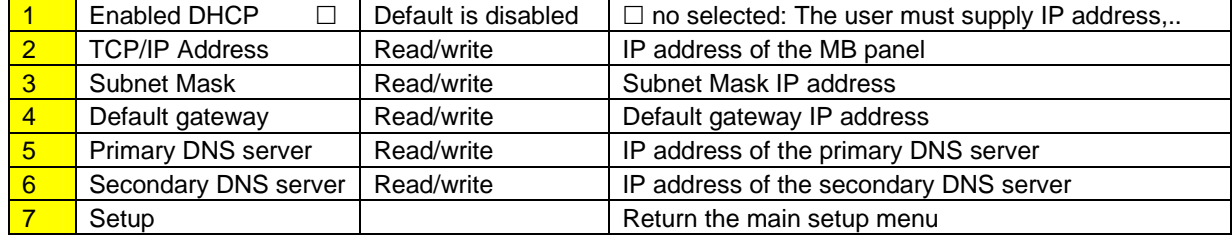

Bahnhofstrasse 18 I CH-3280 Murten I Switzerland T +41 (0)26 672 71 11 I F +41 (0)26 672 74 99

#### **7.1.2. DHCP server is used**

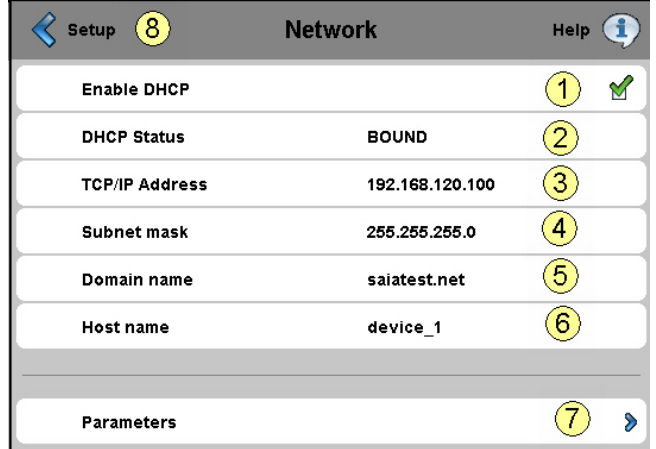

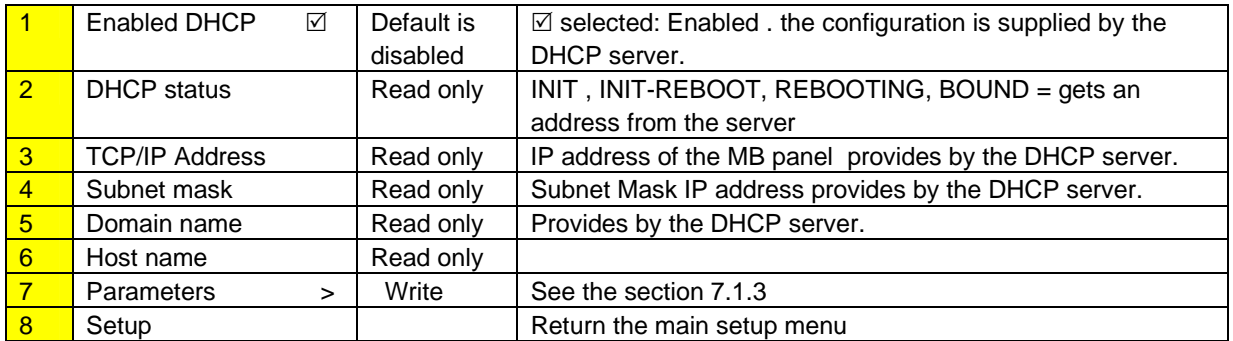

 $\rightarrow$  See also the Document 26-867 section 4 (TCP/IP Enhancements DHCP and DNS)

### **7.1.3. Parameters ( Disable or Enable DNS from DHCP server)**

#### **Is DISABLED**

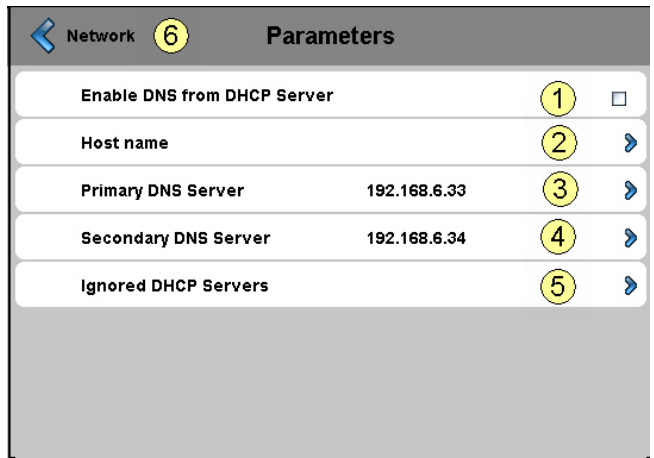

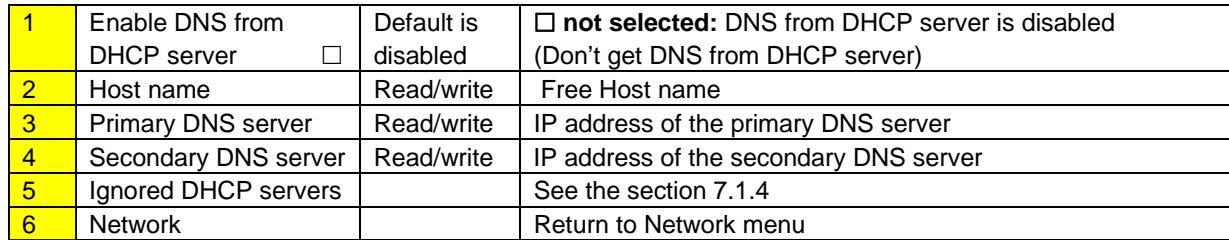

#### **Is ENABLED**

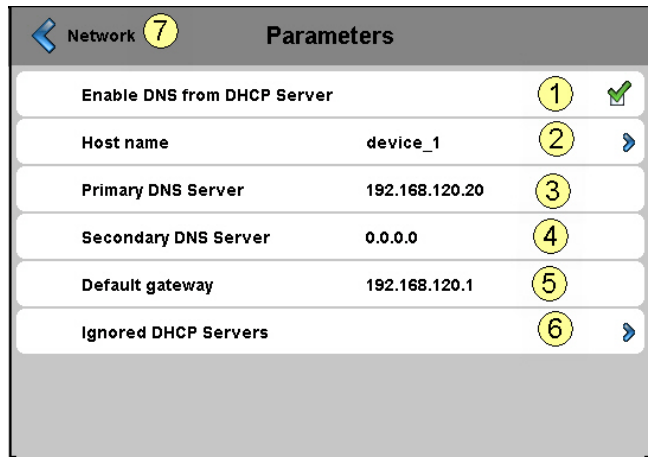

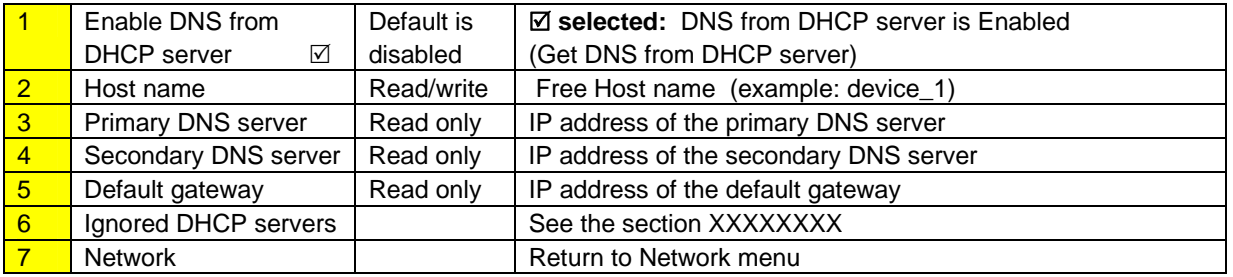

### **7.1.4. Ignored DHCP server**

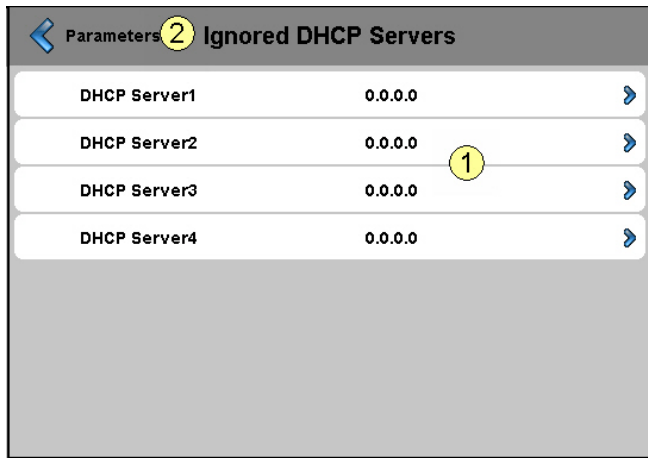

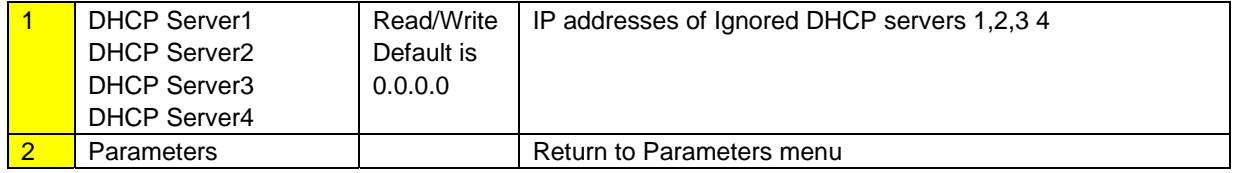

**Saia-Burgess** Controls Ltd. Bahnhofstrasse 18 I CH-3280 Murten I Switzerland T +41 (0)26 672 71 11 I F +41 (0)26 672 74 99

### **7.2. Web connection**

We advise you to create one connection or more ( till x16) in **using the "Connection List" in first.**  Edit the connection or connections, and chose the connection witch must be used in your project. Each connection may be edited in anytime.

The names of connections are necessary for the URL jump (see section 7.2.5)

**7.2.1. Connection List (NEW)** 

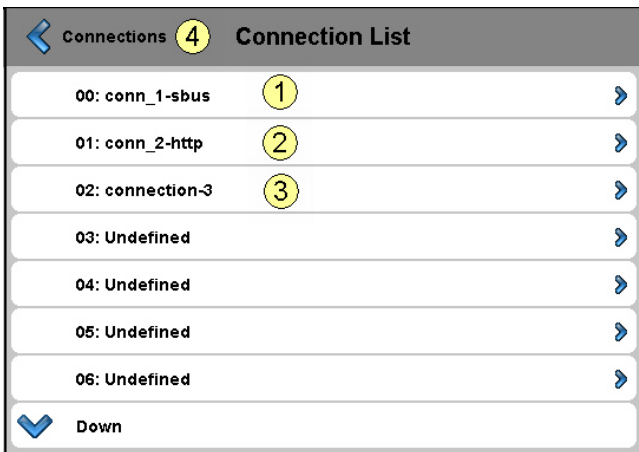

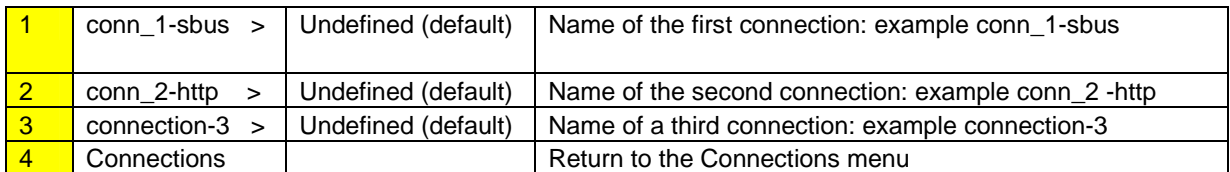

#### **7.2.2. Edit an S-Bus Connection**

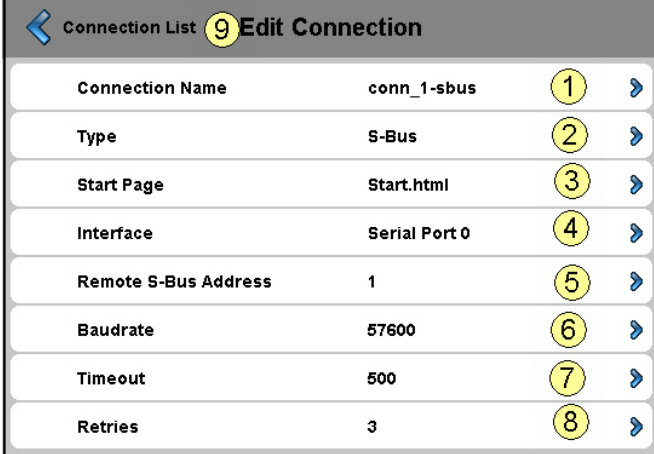

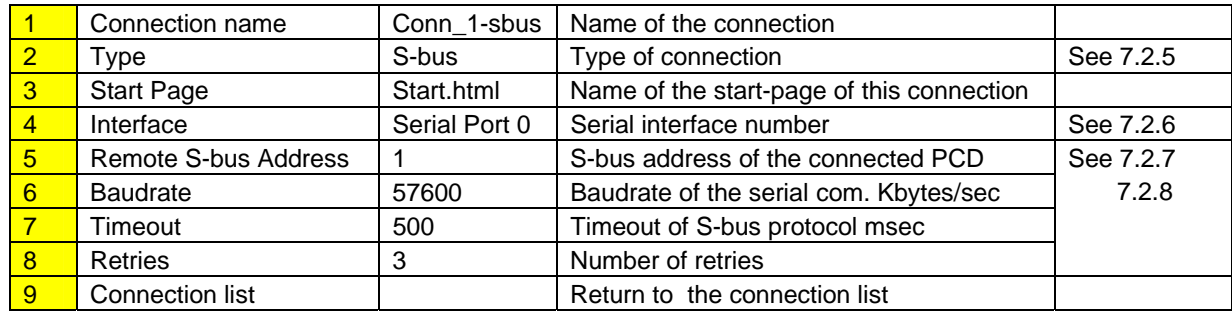

#### **7.2.3. Edit an http direct Connection**

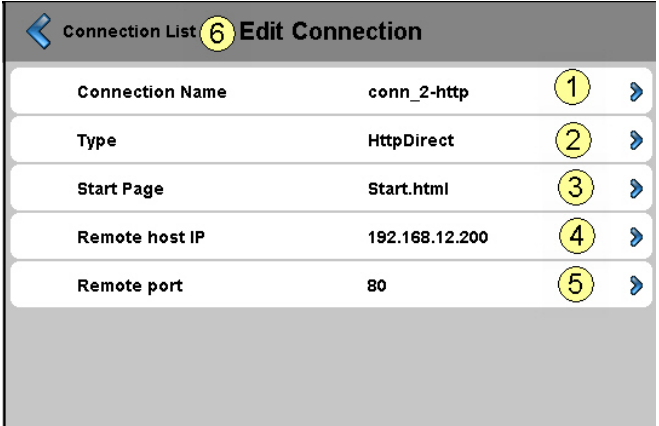

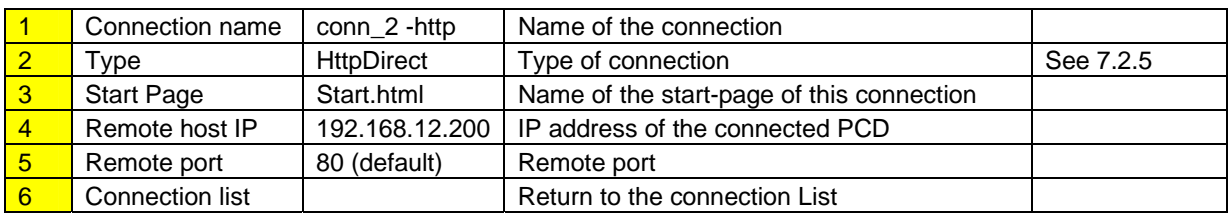

#### **7.2.4. Choose the Startup Connection**

 $\rightarrow$  In Fine, choose the Startup connection

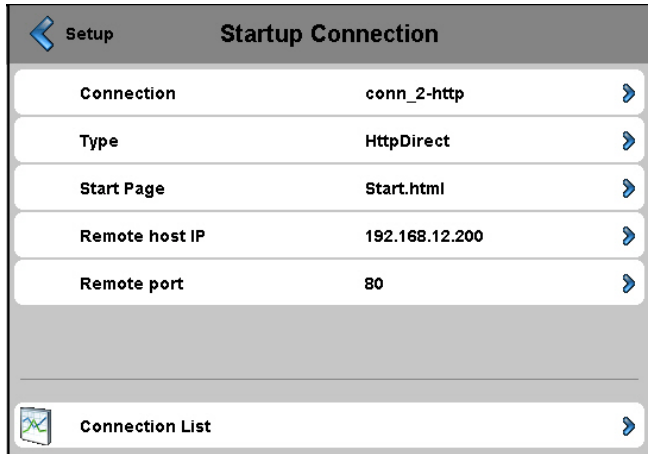

#### **7.2.5. URL Jump on web-Editor**

**The string contains:** the name of the connection list / the name of the html start page

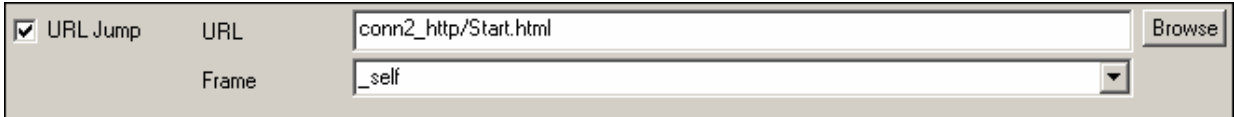

#### **7.2.6. Further info regarding types & parameters of connections**

#### **7.2.6.1. TYPE of connection**

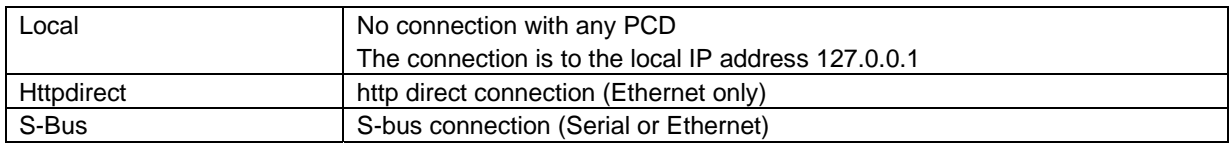

#### **7.2.6.2. Type of S-bus Interface connection**

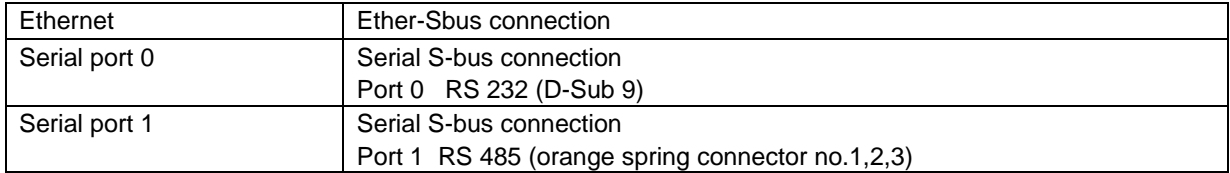

#### **7.2.6.3. Parameters of Ether-S-bus connection**

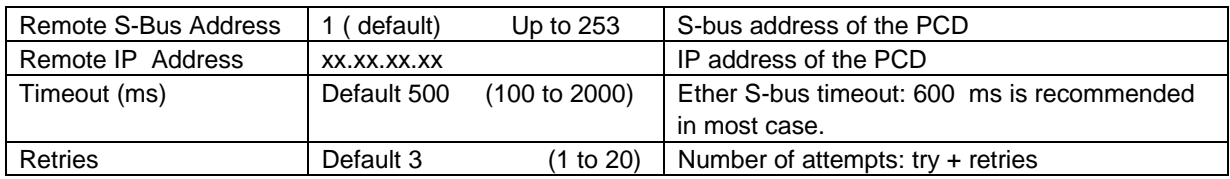

#### **7.2.6.4. Parameters of Serial S-bus connection**

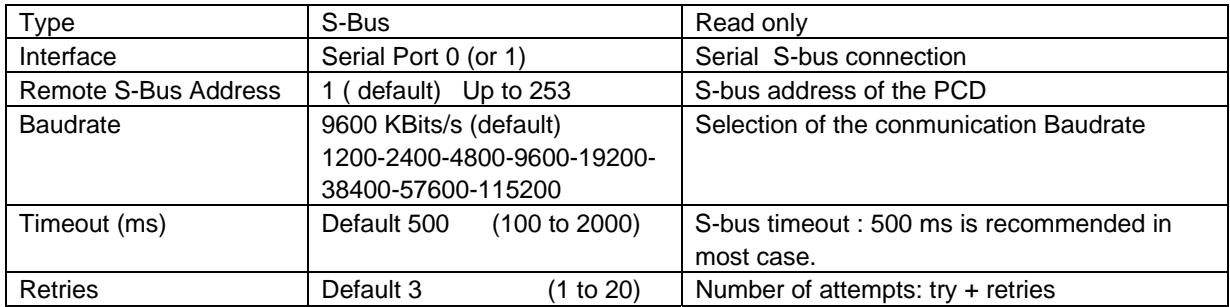

**Saia-Burgess** Controls Ltd. Bahnhofstrasse 18 I CH-3280 Murten I Switzerland T +41 (0)26 672 71 11 I F +41 (0)26 672 74 99

**7.3. System** 

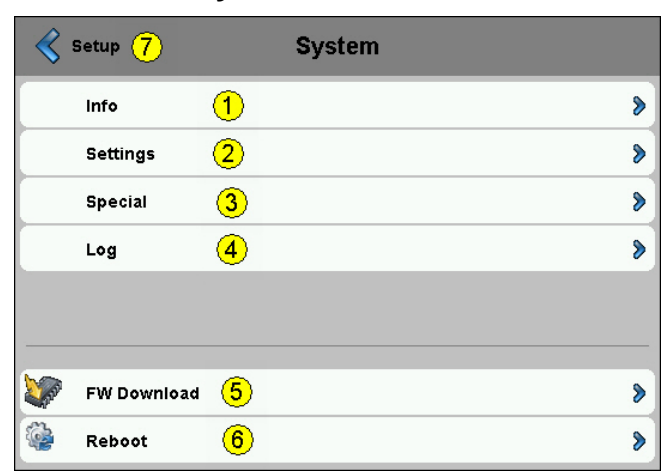

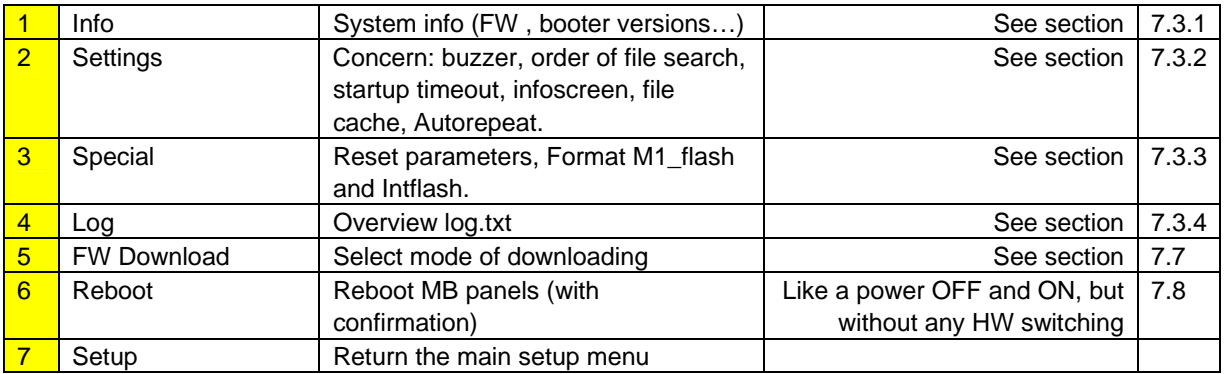

### **7.3.1. Sytem info**

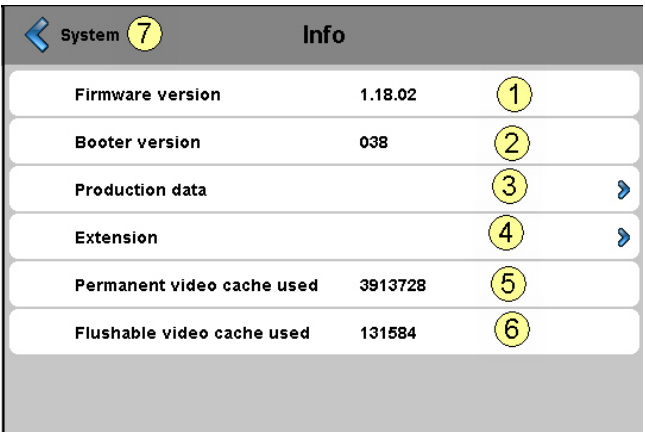

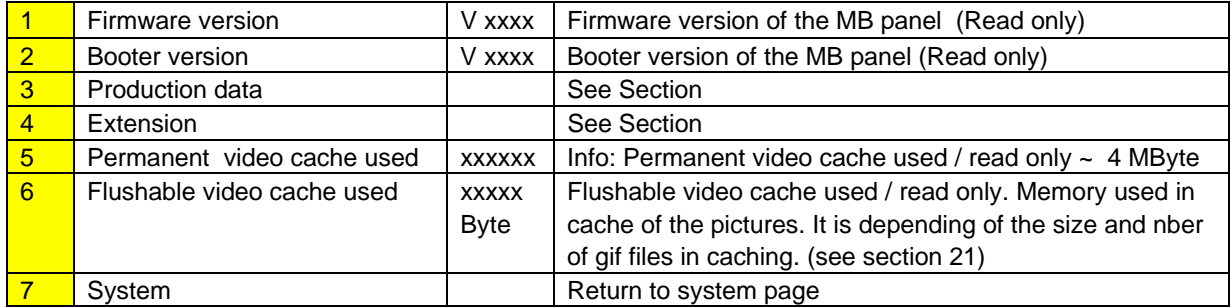

#### **7.3.1.1. Production data**

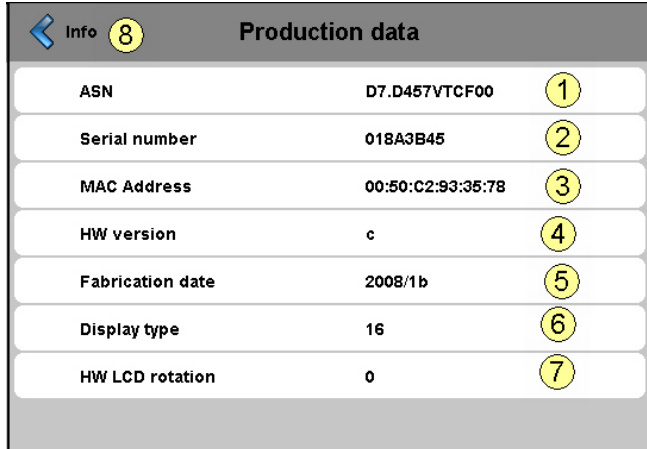

#### All are READ ONLY

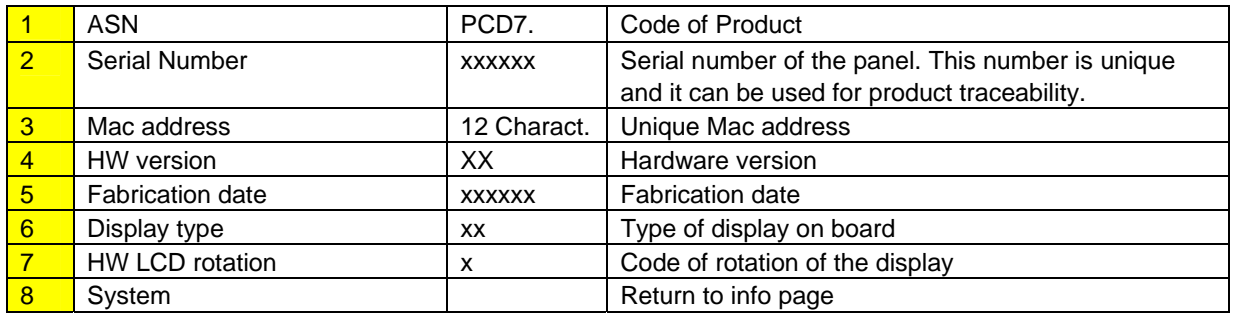

#### **7.3.1.2. Extension info (only for special configuration)**

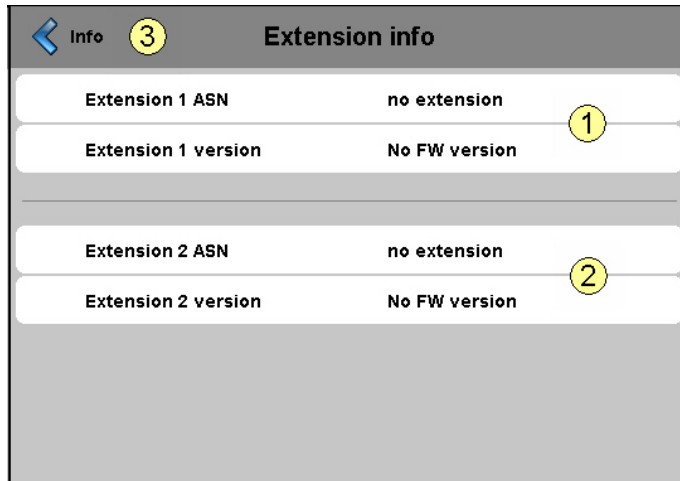

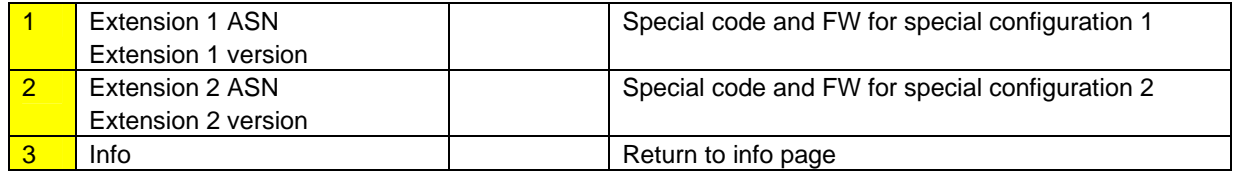

### **7.3.2. Settings**

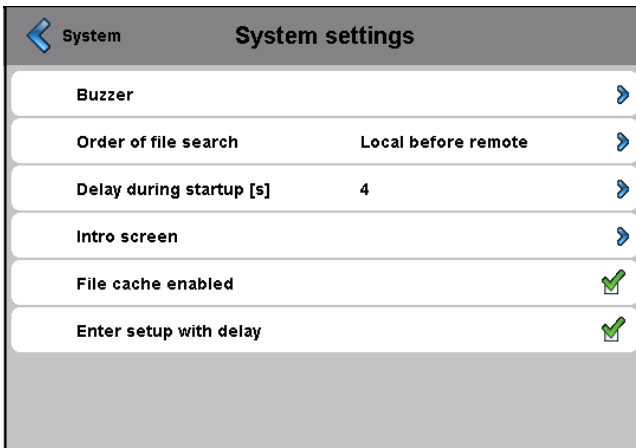

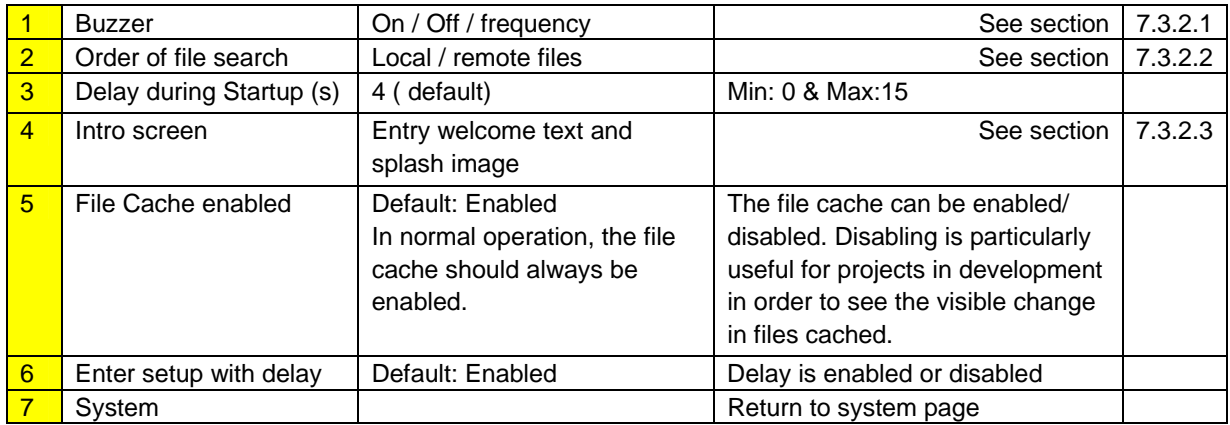

#### **7.3.2.1. Buzzer**

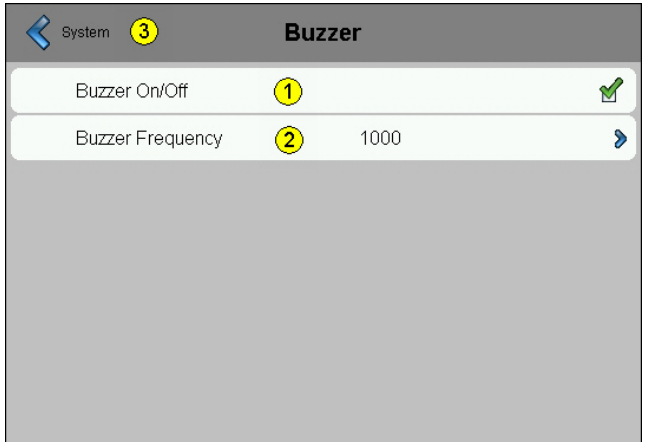

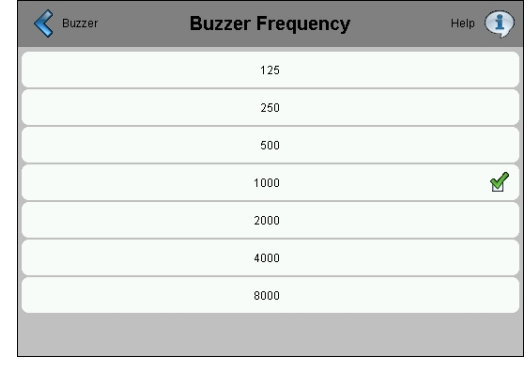

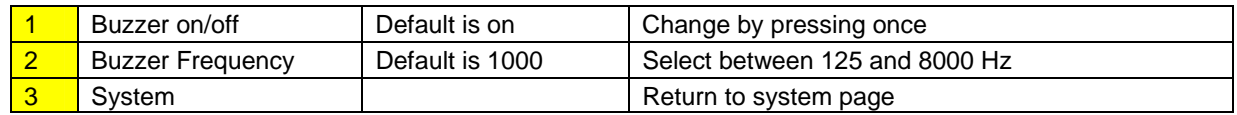

Bahnhofstrasse 18 I CH-3280 Murten I Switzerland T +41 (0)26 672 71 11 I F +41 (0)26 672 74 99

#### **7.3.2.2. Order of file search**

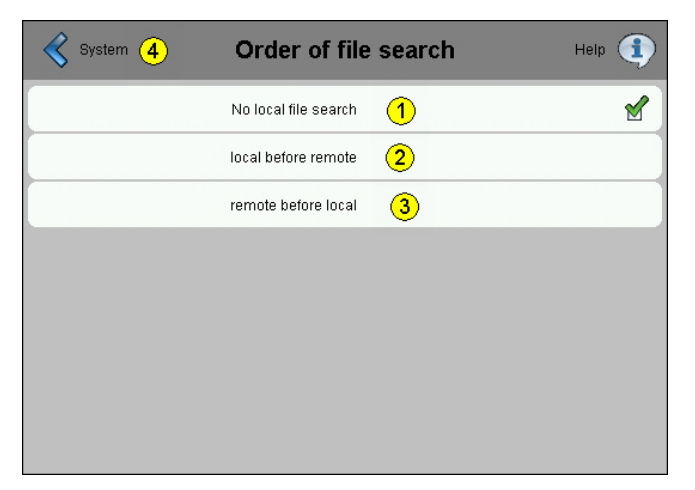

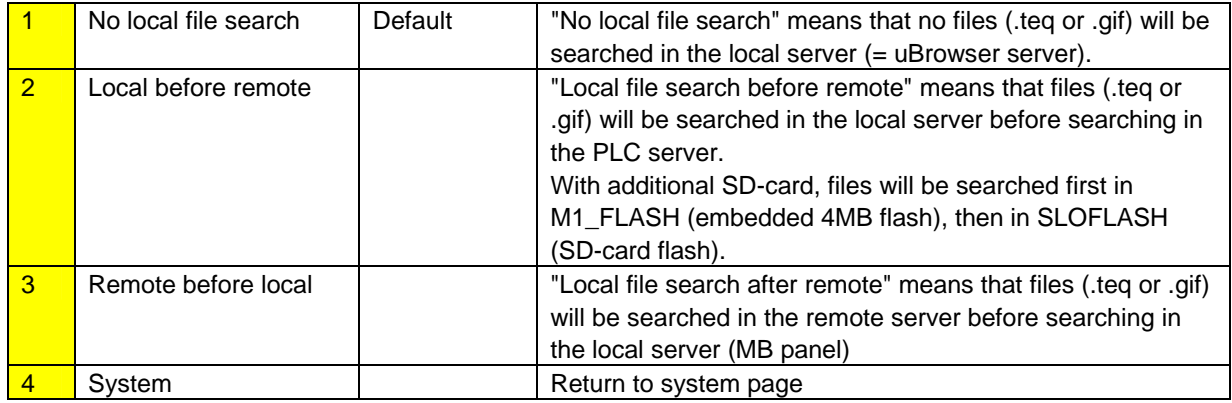

#### **7.3.2.3. Intro screen**

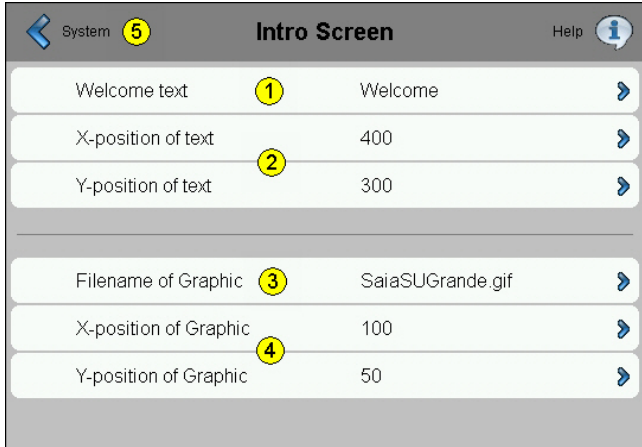

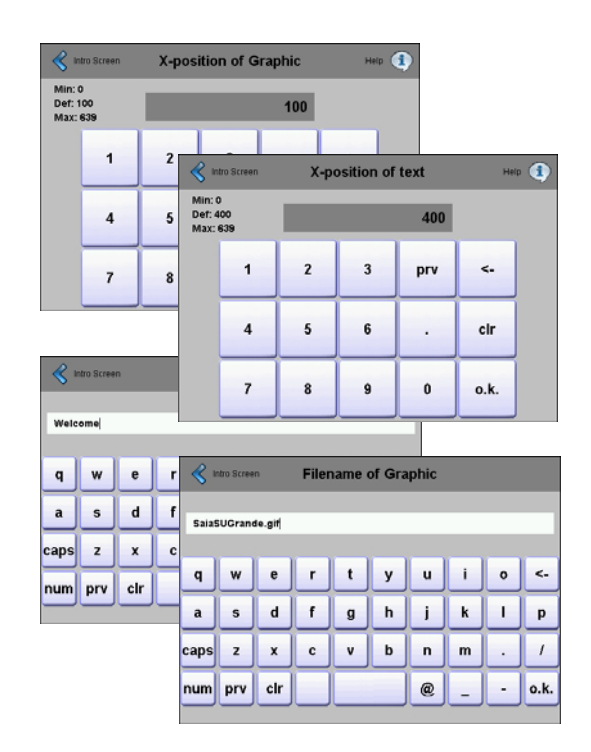

Bahnhofstrasse 18 I CH-3280 Murten I Switzerland T +41 (0)26 672 71 11 I F +41 (0)26 672 74 99

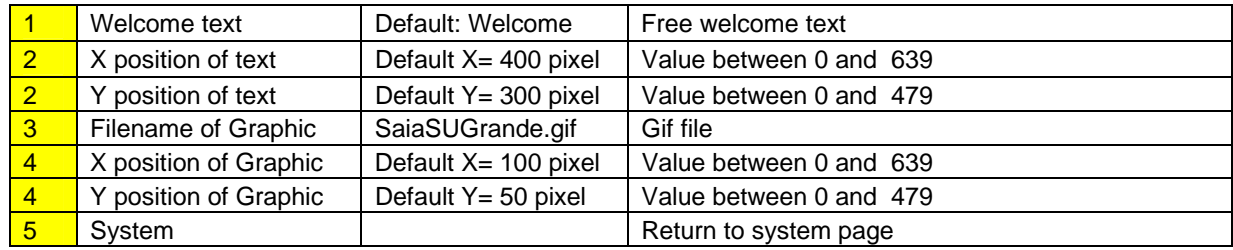

### **7.3.3. System Special**

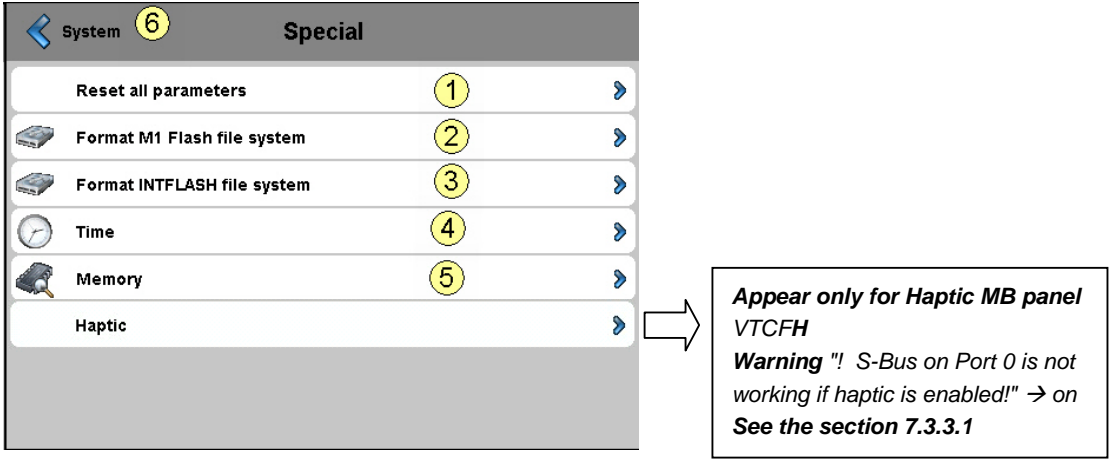

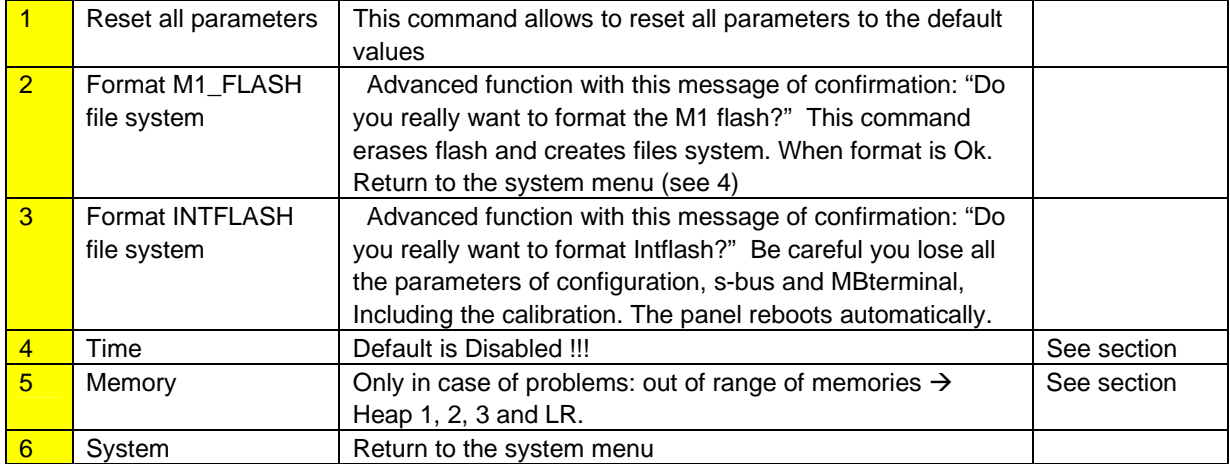

Bahnhofstrasse 18 I CH-3280 Murten I Switzerland T +41 (0)26 672 71 11 I F +41 (0)26 672 74 99

#### **7.3.3.1. Time**

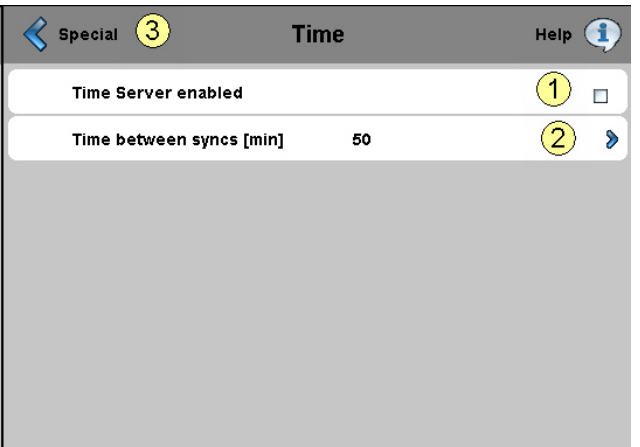

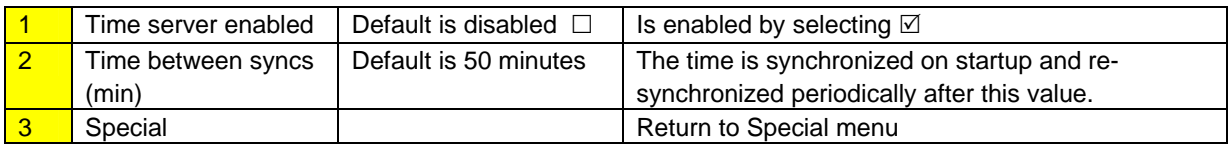

### **7.3.3.2. Memory**

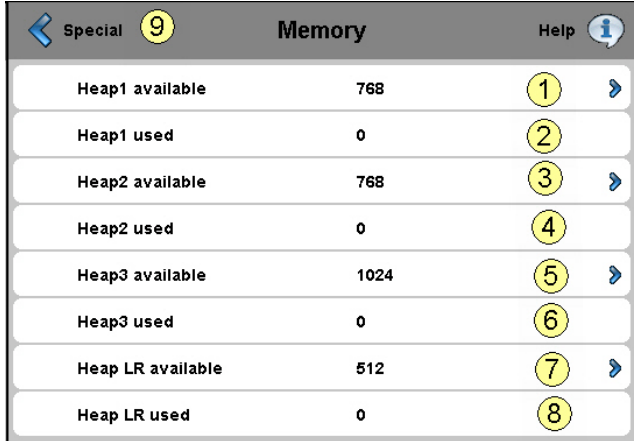

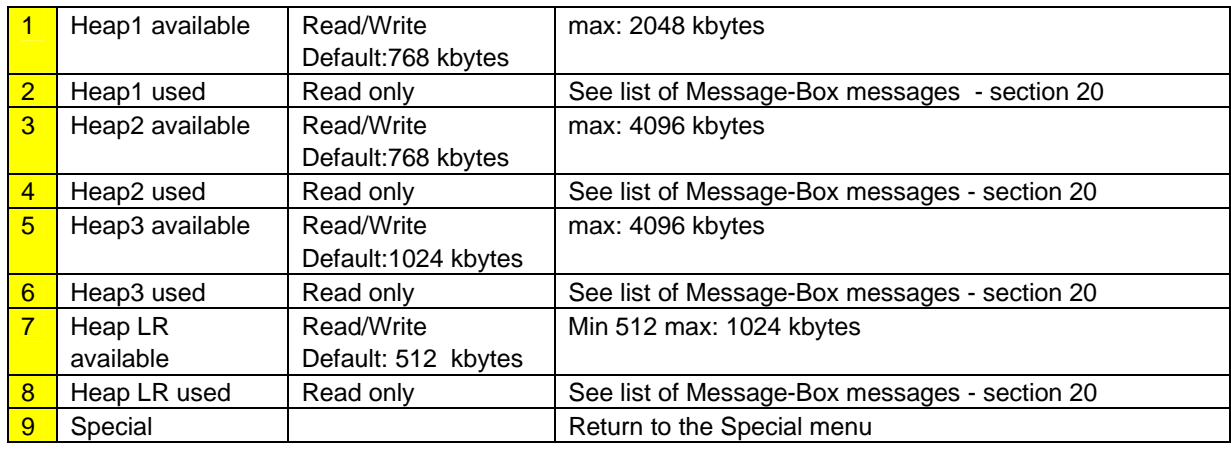

Bahnhofstrasse 18 I CH-3280 Murten I Switzerland T +41 (0)26 672 71 11 I F +41 (0)26 672 74 99

#### **7.3.3.3. Haptic version (PCD7.D457VTCFH)**

Setup menu of the MB haptic panel with **"Global effects "** 

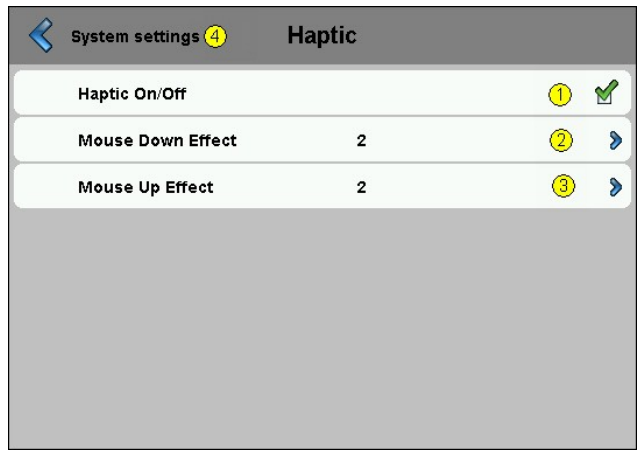

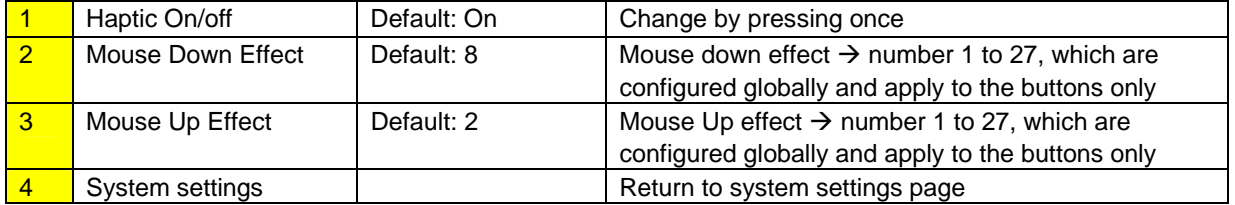

The haptic-enabled HMI device will come with a library of haptic effects. Which effect is denoted by a numeric value, starting from 1. The total number of effects available has not been defined and will vary for different hardware. The effects index described here will be exposed by the firmware to the Microbrowser/Web Editor. The firmware will be responsible for managing the effects library, such that the haptic effect for each number remains consistent over different hardware versions.

- *Effect 0 no effect*
- **Effect 1 6: Various clicks to simulate button presses**
- Effect  $7 9$ : Various buzzes to simulate alarms
- Effect 10 15: Effects gradually increasing in amplitude and duration
- Effect 16: Spring effect
- **Effect 17: Thud effect**
- Effect 18 19: double click
- **Effect 20 27: Various special effects**
- Effect 28 or greater: Don't use it (no effect)

- Mouse down effect is the very most sensitive effect. Mouse up effect can be omitted in most case

- Effect numbers 6 to 9, 20, 22, 24 and 27 are the stronger effect numbers.

Please see the appendix A Section 21 for detailed wave form and duration of each effect

#### **Saia-Burgess** Controls Ltd. Bahnhofstrasse 18 I CH-3280 Murten I Switzerland T +41 (0)26 672 71 11 I F +41 (0)26 672 74 99

**7.3.4. Log** 

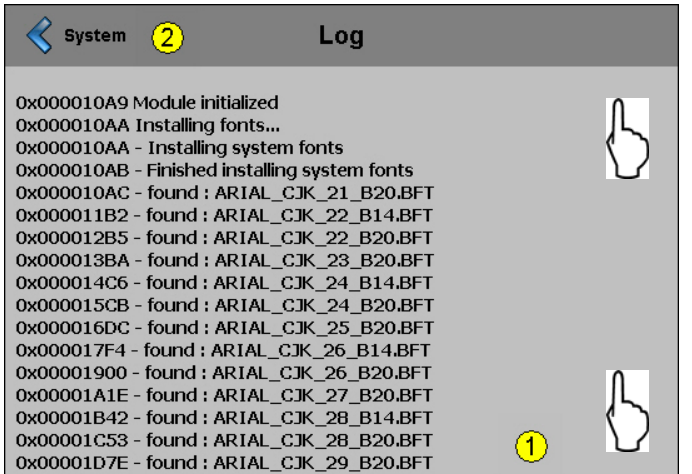

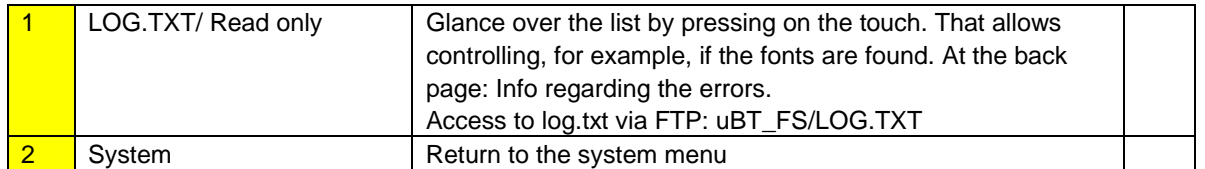

# **7.4. Display**

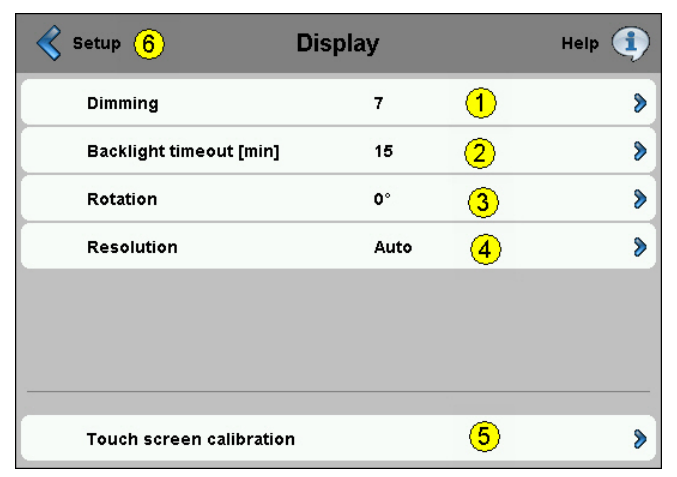

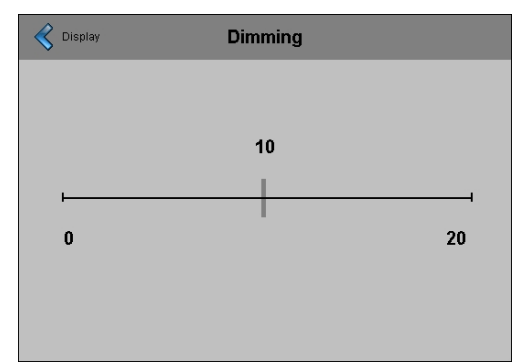

#### **Dimming RE-calibration**

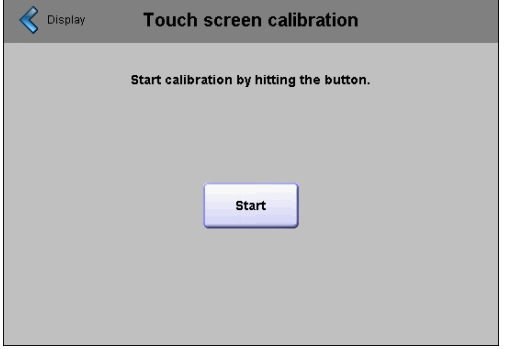

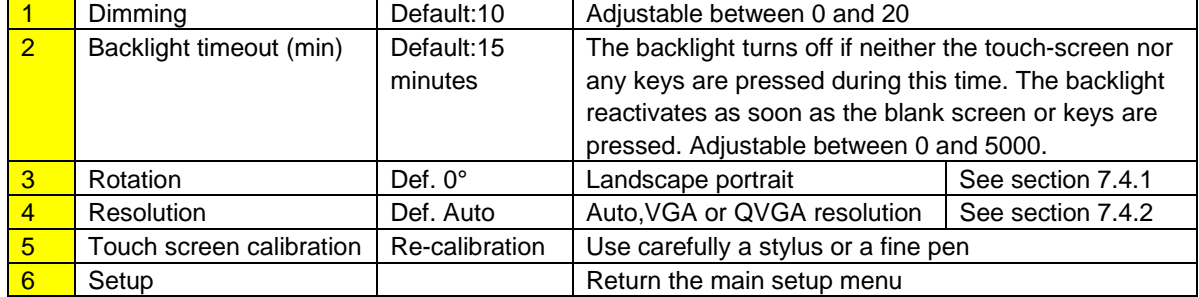

#### **Saia-Burgess** Controls Ltd. Bahnhofstrasse 18 I CH-3280 Murten I Switzerland T +41 (0)26 672 71 11 I F +41 (0)26 672 74 99

### **7.4.1. Rotation**

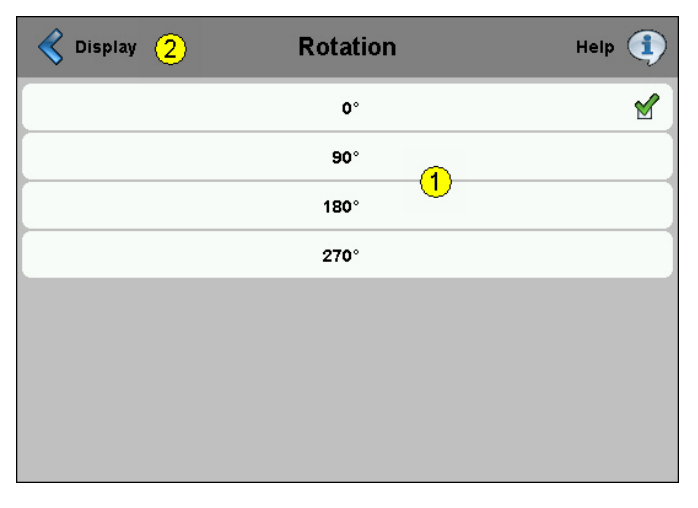

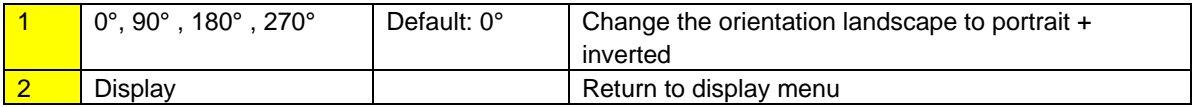

### **7.4.2. Resolution**

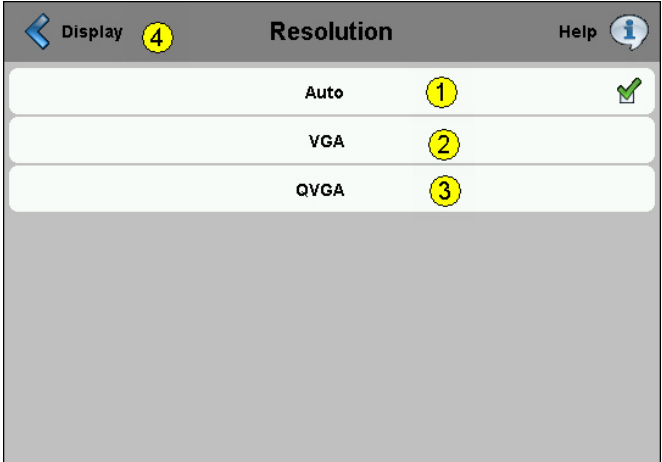

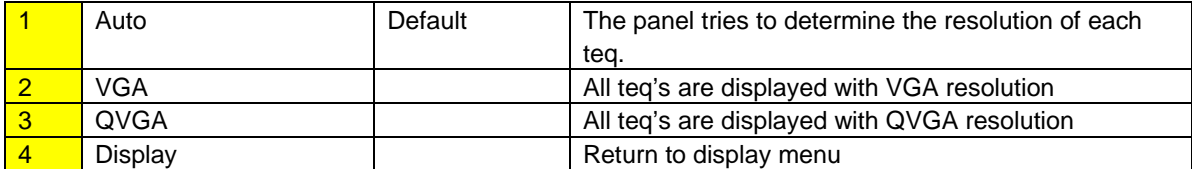

# **7.5. Keyboard**

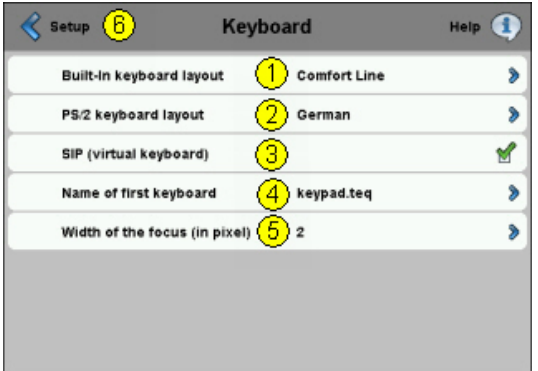

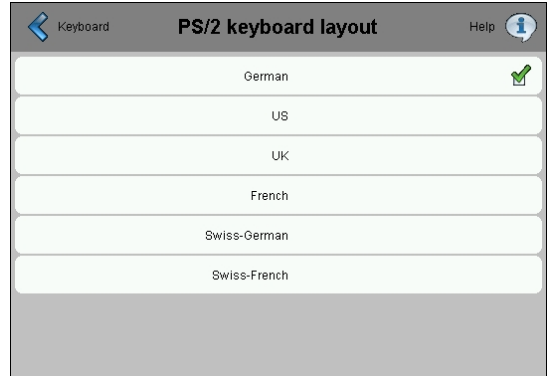

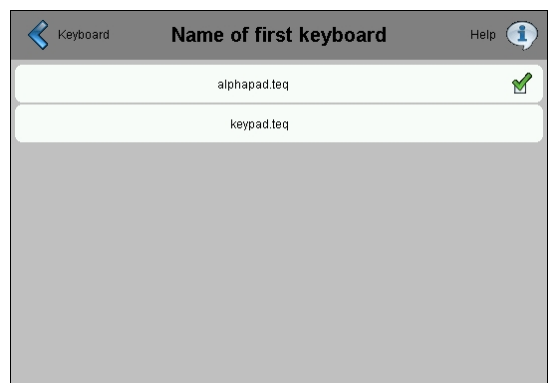

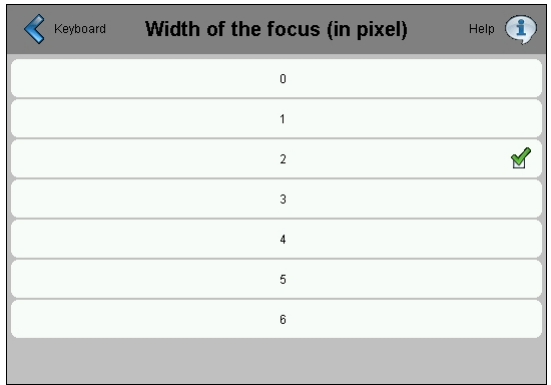

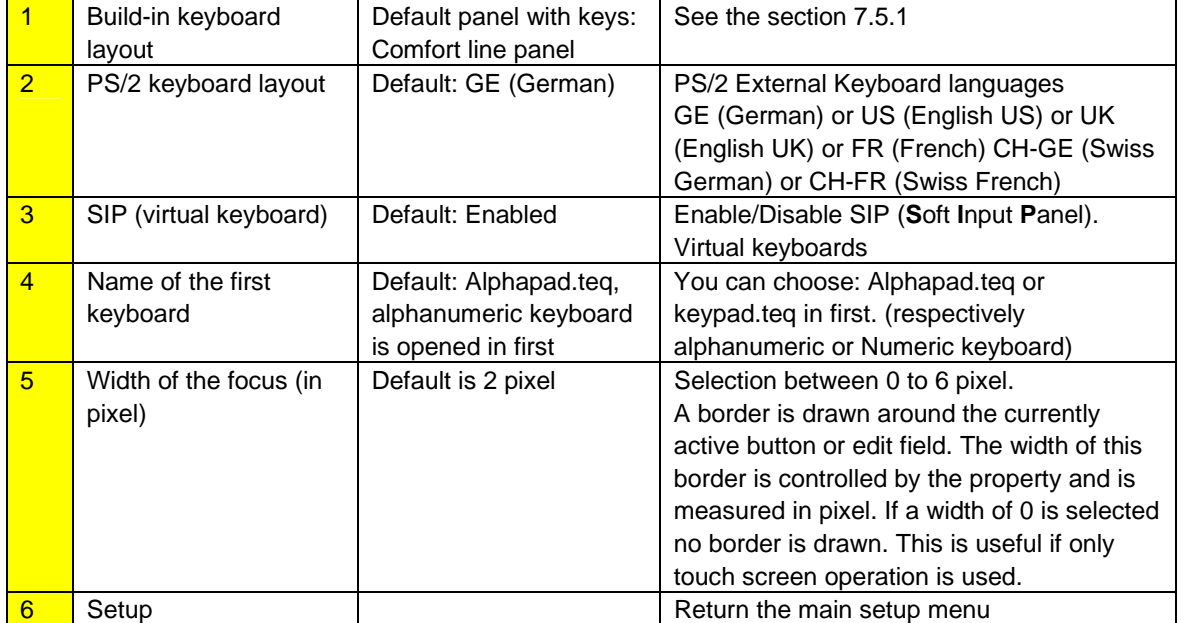

#### **7.5.1. Build-in keyboard layout**

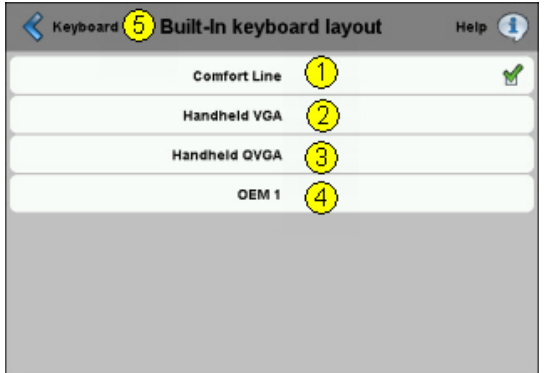

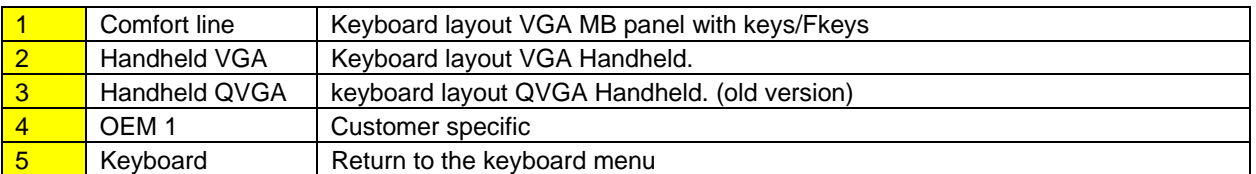

### **7.6. Enter Password**

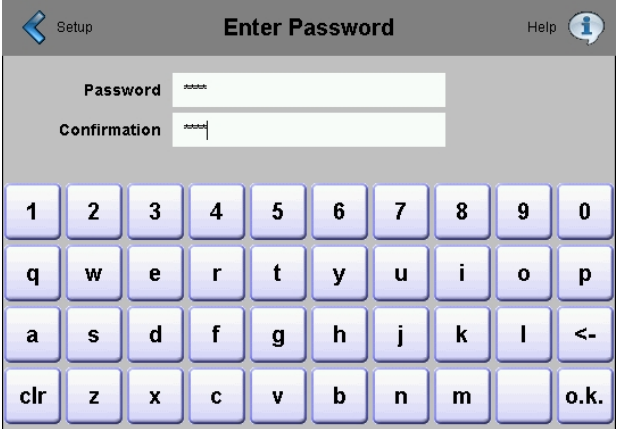

#### Setting a password

Alpha, numeric or alphanumeric password is possible (maximum characters = 32 , spaces included)

If setting a password, a confirmation is required.

If setting a new password, a confirmation is required and if the entered phrases do no match, the old password is retained.

If you want to remove password protection, just enter and confirm no characters

 $\odot$  Forgot your password  $\rightarrow$  delete the passwd.dat file (FTP connexion) it's all

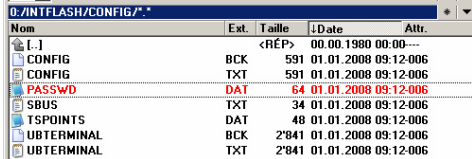

# **7.7. Firmware Download (MB panel side)**

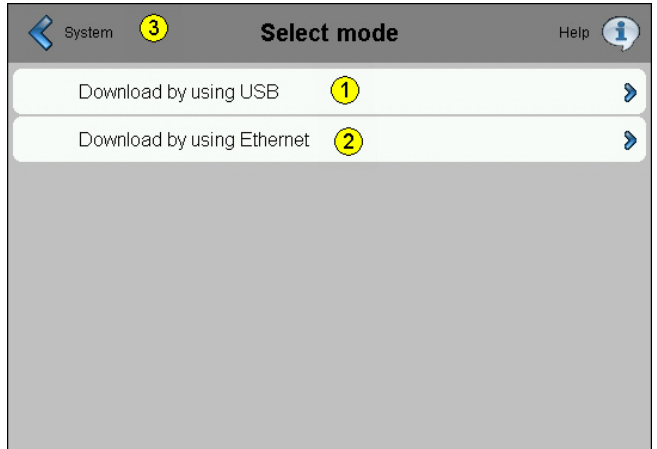

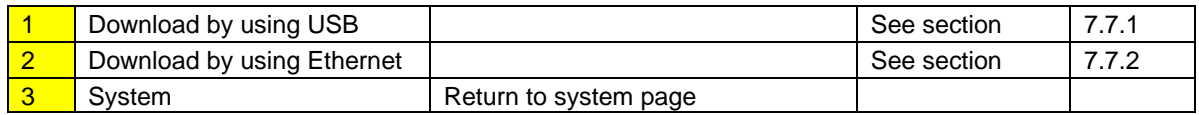

### **7.7.1. FW Download by USB**

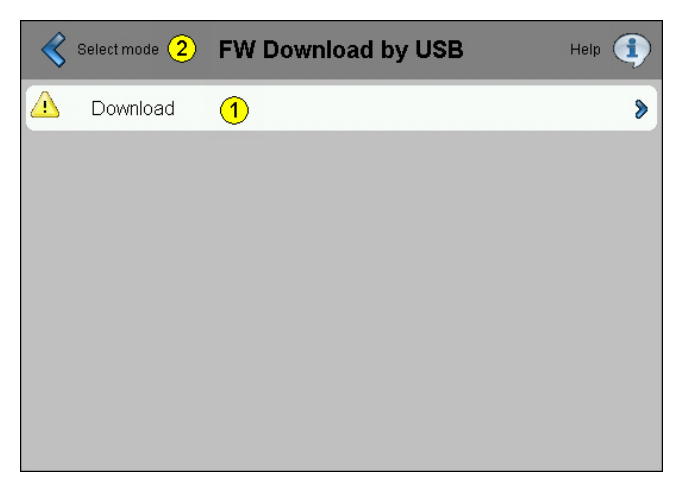

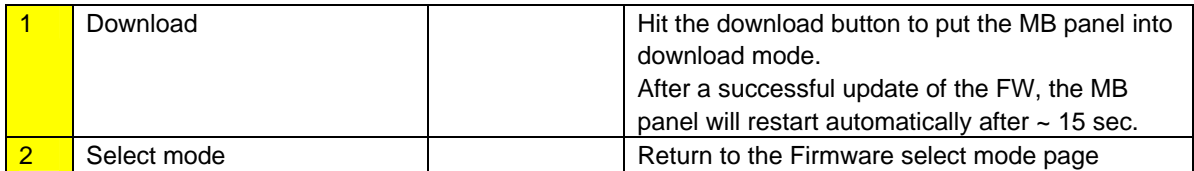

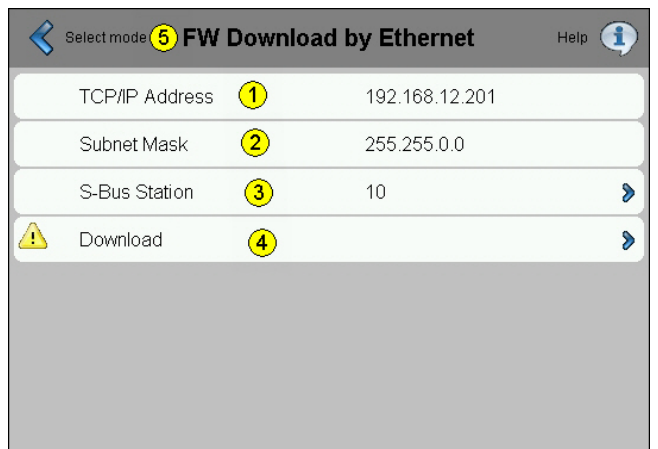

#### **7.7.2. FW Download by Ethernet**

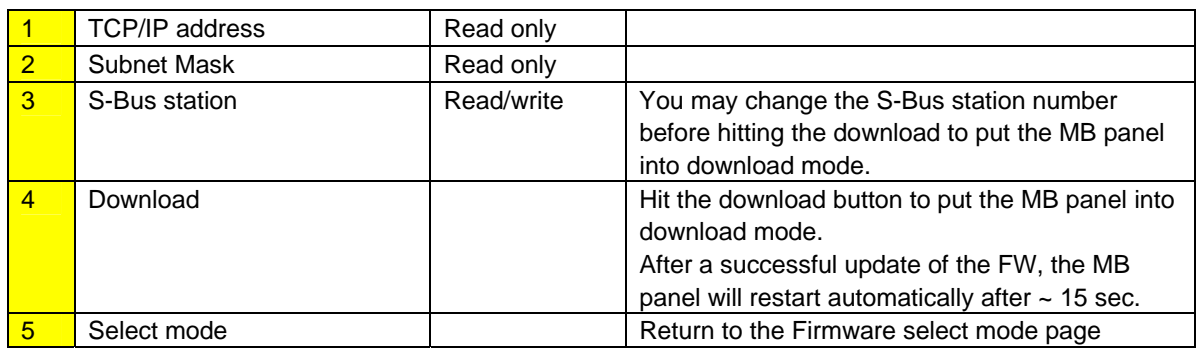

#### **7.7.3. Firmware Download (Saia's firmware download utility)**

Firmware can be updated in using the firmware download utility.

The microBrowser panels must be connected to the PC via its USB or via Ethernet Then select "Firmware Download" from the terminal settings menu. Start the firmware download utility of the PG5 programming tool (PG5 1.4, PG5 2.0) Only one .blk file to download is necessary

After downloading, the display is freeze for about 15 seconds.

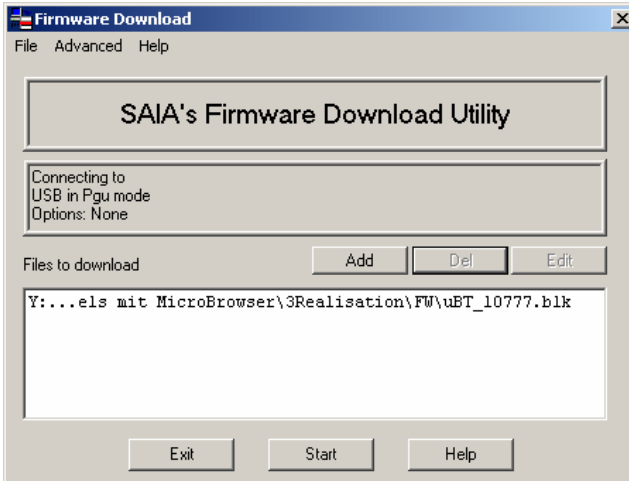

**Saia-Burgess** Controls Ltd. Bahnhofstrasse 18 I CH-3280 Murten I Switzerland T +41 (0)26 672 71 11 I F +41 (0)26 672 74 99

### **7.8. Reboot MB panel**

Like a power OFF and ON, but without any HW switching

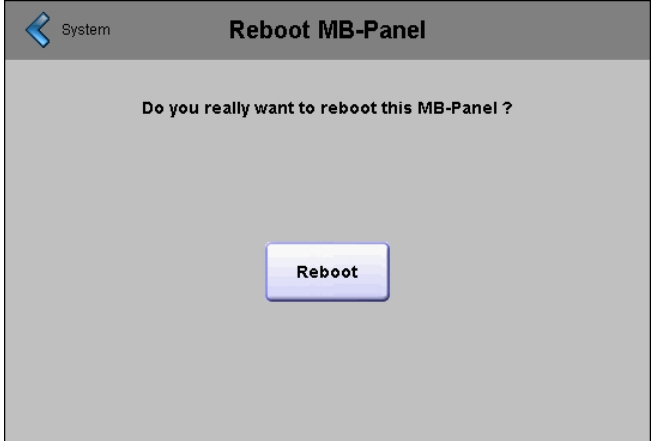

# **8. Local files / local server**

FTP is the only way of accessing its internal structure: Saia files system (ftp access: user name and password).

#### **ftp:// IP address**

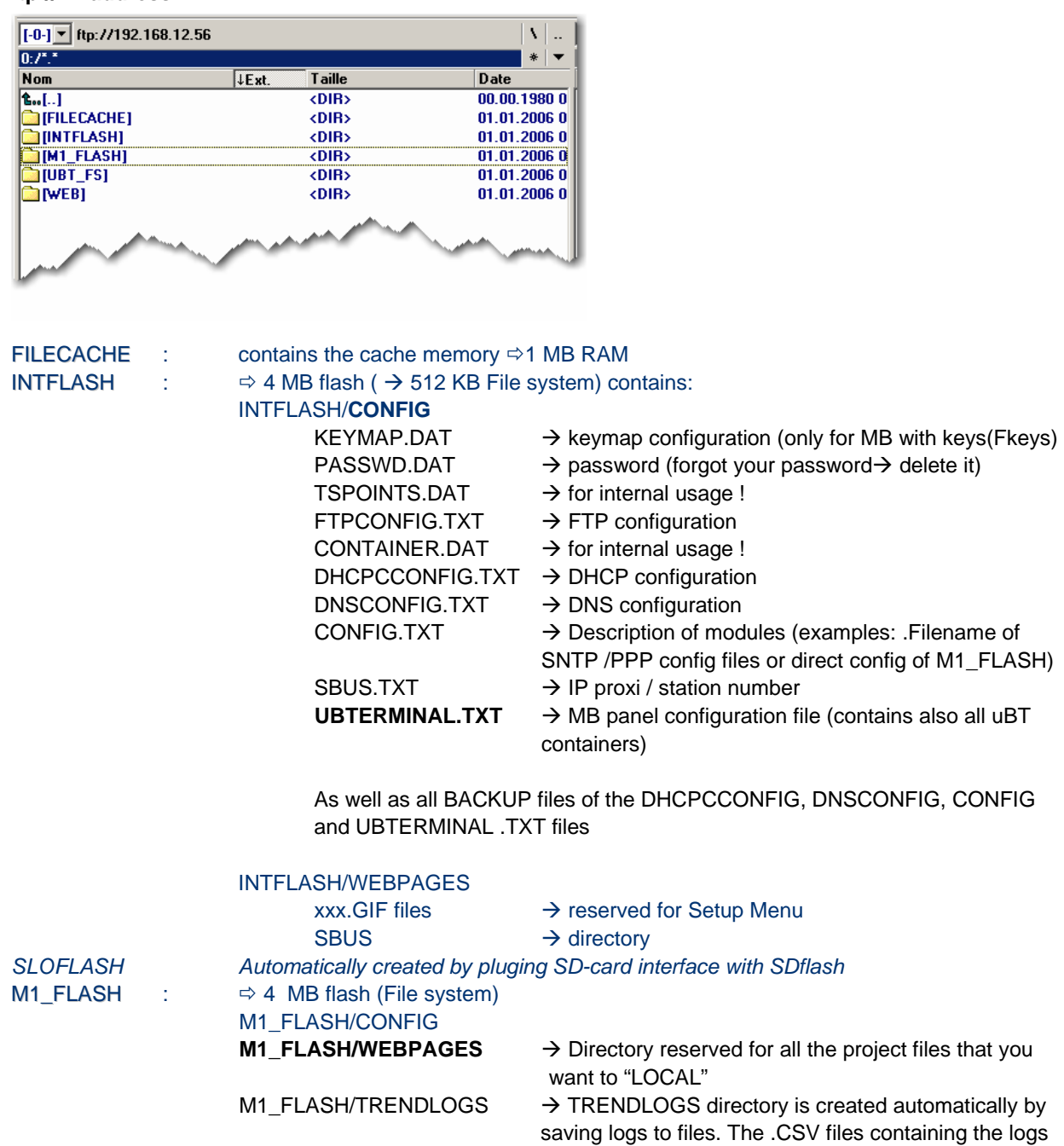

 $M1$ \_FLASH/FONT  $\rightarrow$  FONT directory must create by the user. It will

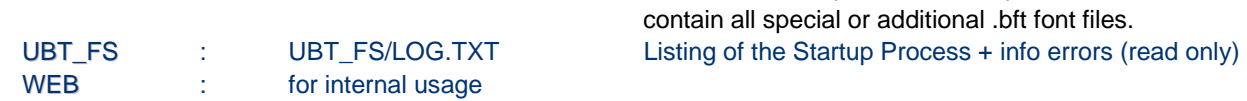

will be saved automatically in this place.(by using web-

editor MB macro S2F)

### **8.1. M1\_FLASH/WEBPAGES**

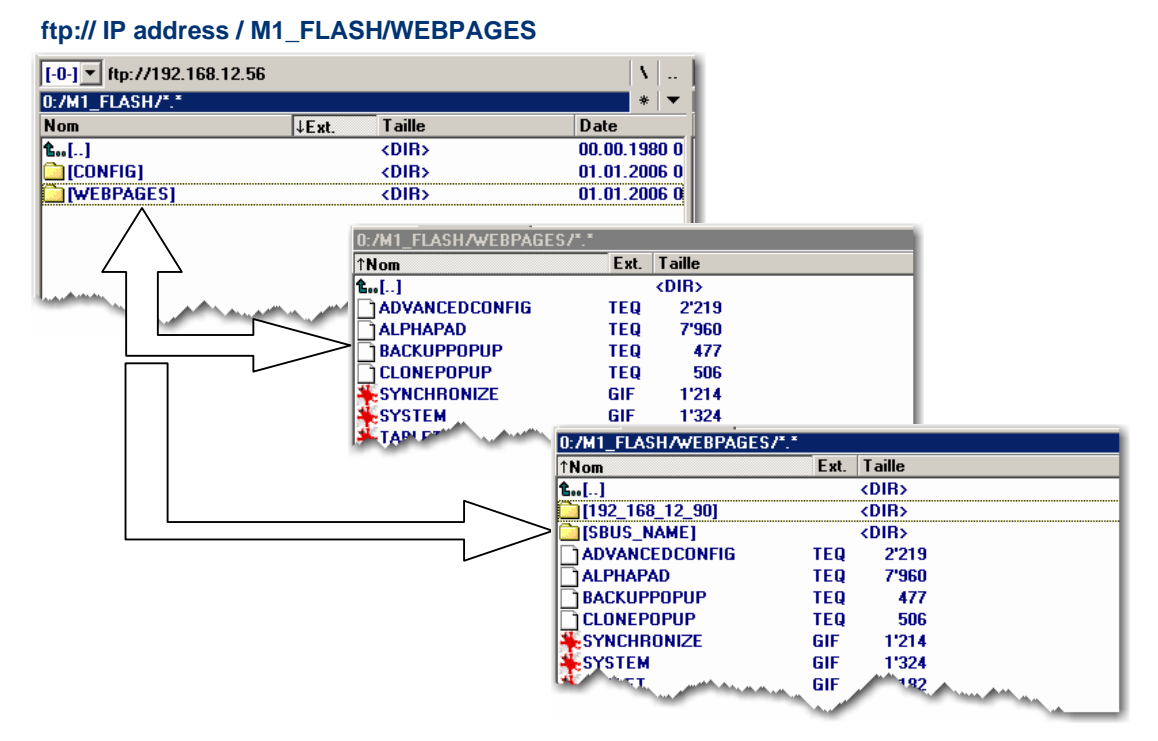

### **8.2. Copy to M1\_FLASH (local FTP server)**

1) Recommended and the easier: Copy all common files (.teq, .gif) to M1\_FLASH/WEBPAGES.

N.B.: When local server use involves copying .teq or .gif files to it (or even .itq, .csv and .html files), you must build (web builder) .tcr at the minimum, because it contains all the PPO data. Remember to change the setup option from "No local file search" to "Local file search before remote".

2) Copy all dedicated files (.teq + .gif ) to M1\_FLASH/WEBPAGES, into the respective sub-directories. Each dedicated station has its own sub-directory.

 $\rightarrow$  Name of files: maximum 24 ASCII characters without spaces, format name included.

Sub-directory names reflect communication type:

- SBus communication  $\rightarrow$  SBus name of station (e.g.: Station trans1)
- **http direct communication**  $\rightarrow$  IP address of station, but with "underlines" instead of "dots" (e.g.: IP address 192.168.12.90 becomes 192\_168\_12\_90)

N.B.: When local server use involves copying .teq or .gif files to it (or even .itq, .csv and .html files), you must build (web builder) .tcr at the minimum, because it contains all the PPO data. Remember to change the setup option from "No local file search" to "Local file search before remote".

# **9. uBTerminal containers (VGA)**

Container variables, available to the user, are included in the firmware of these terminals.

Containers let the application program exchange information with the firmware. All container variables have the prefix "uBT\_". Caution: case sensitive !!!

A limited number of containers is also visible / accessible over the configuration file entries in directory INTFLASH/CONFIG.

These settings can be read over a file read of these files over FTP.

Overwriting the files over FTP causes the terminal to take all changes that are given within the files. To use FTP an Ethernet connection is required.

**Do not use write access on the container from the application and over FTP at the same time.** This may lead to undefined results.

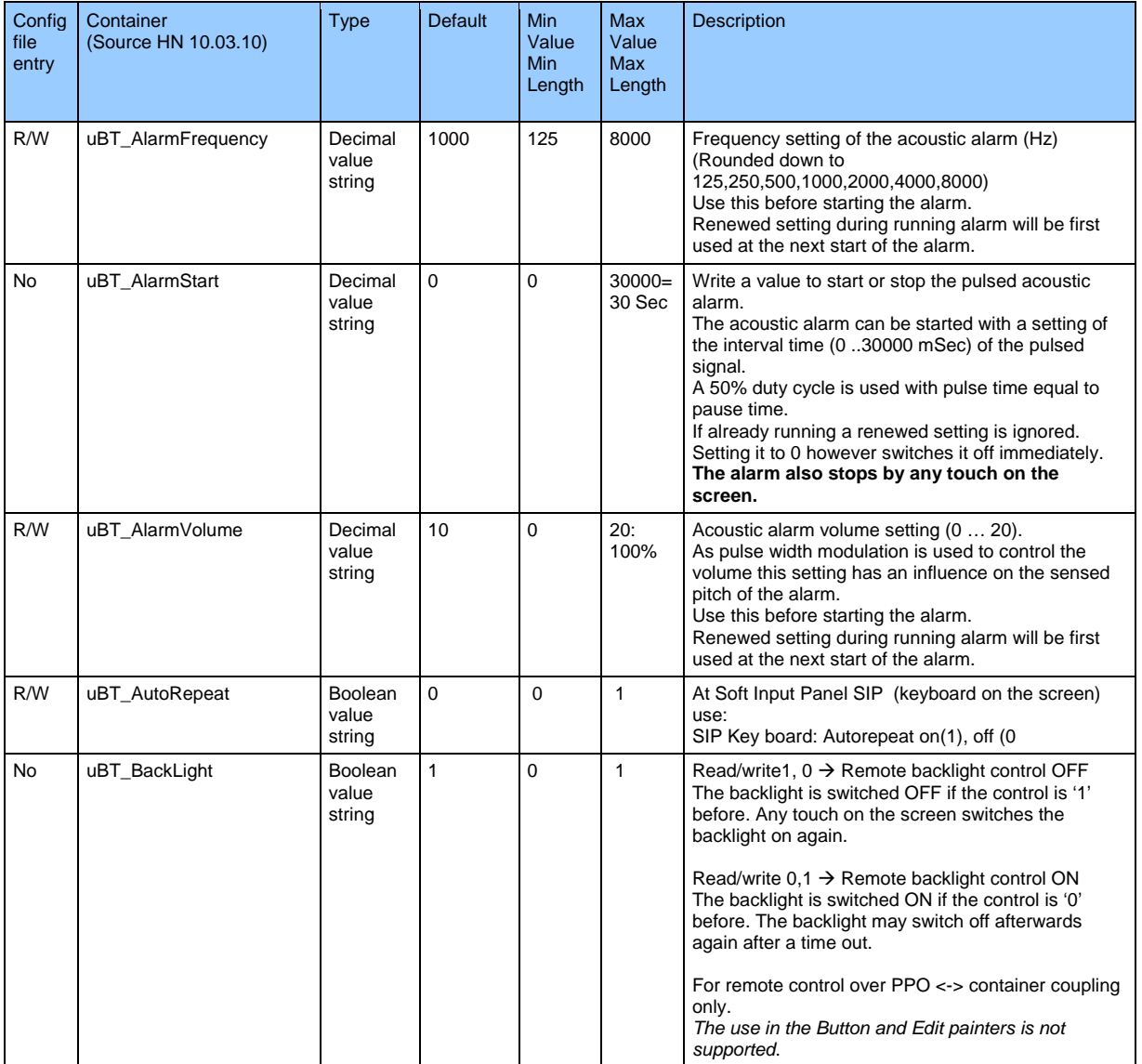

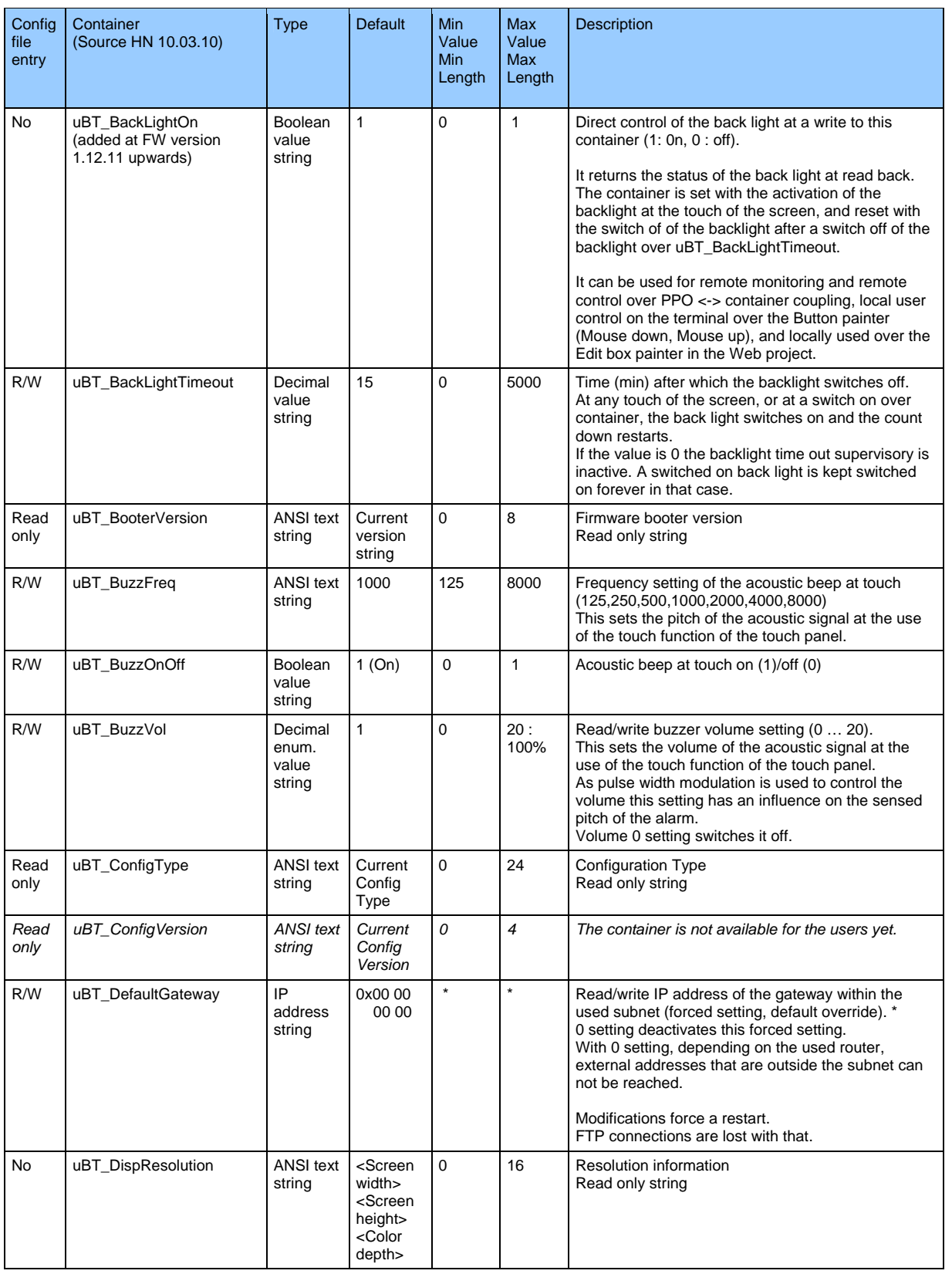

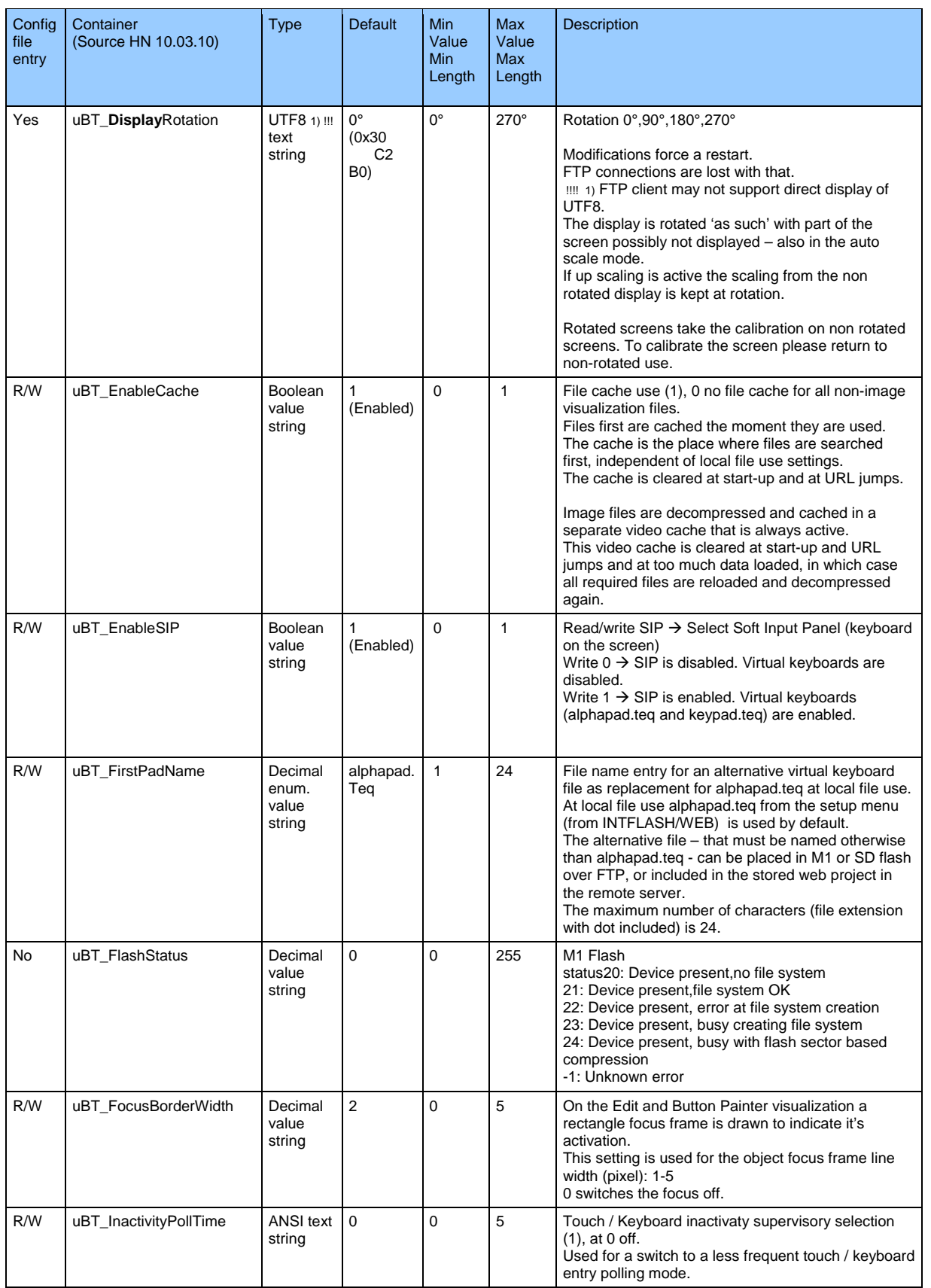

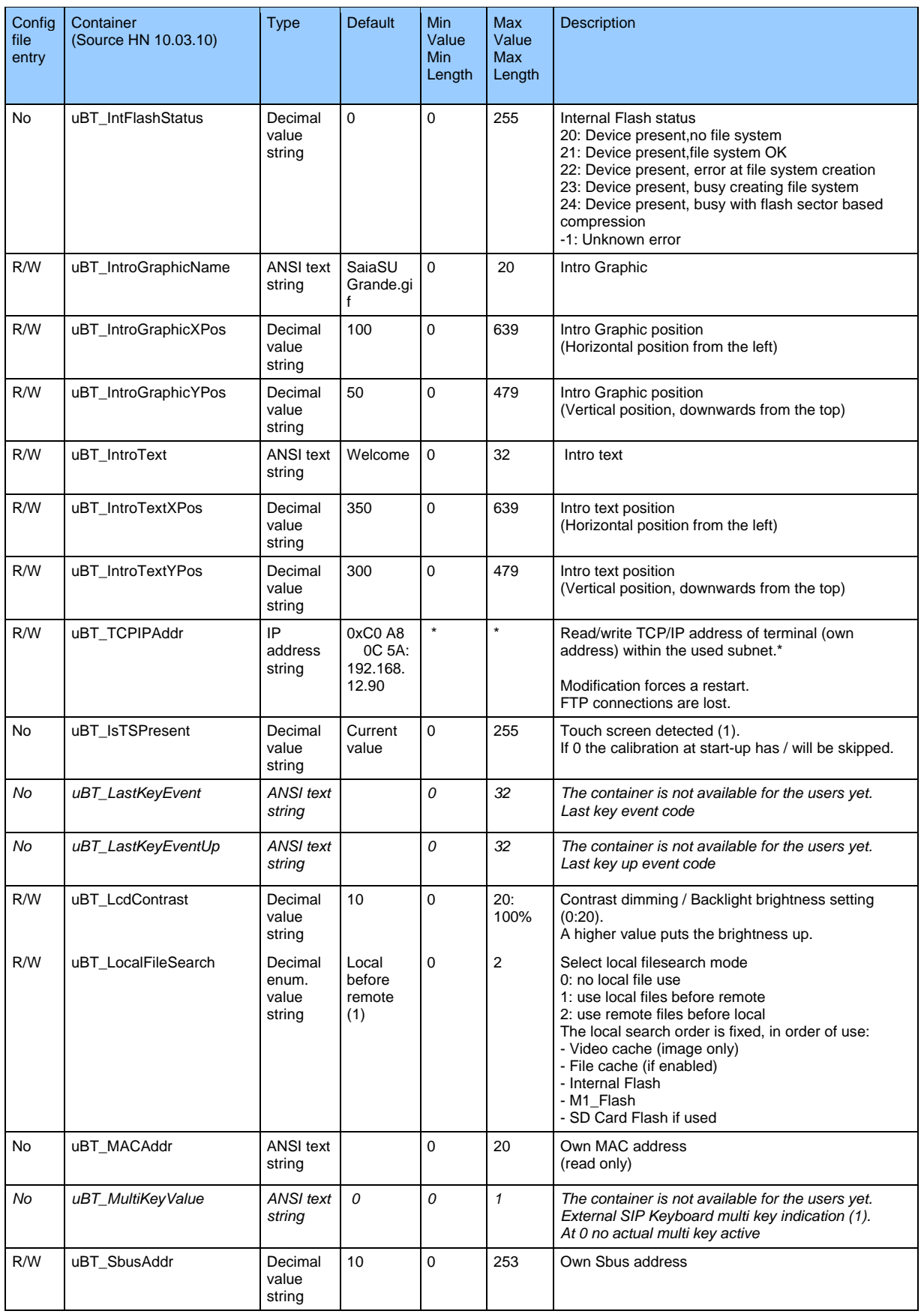

#### Bahnhofstrasse 18 I CH-3280 Murten I Switzerland T +41 (0)26 672 71 11 I F +41 (0)26 672 74 99

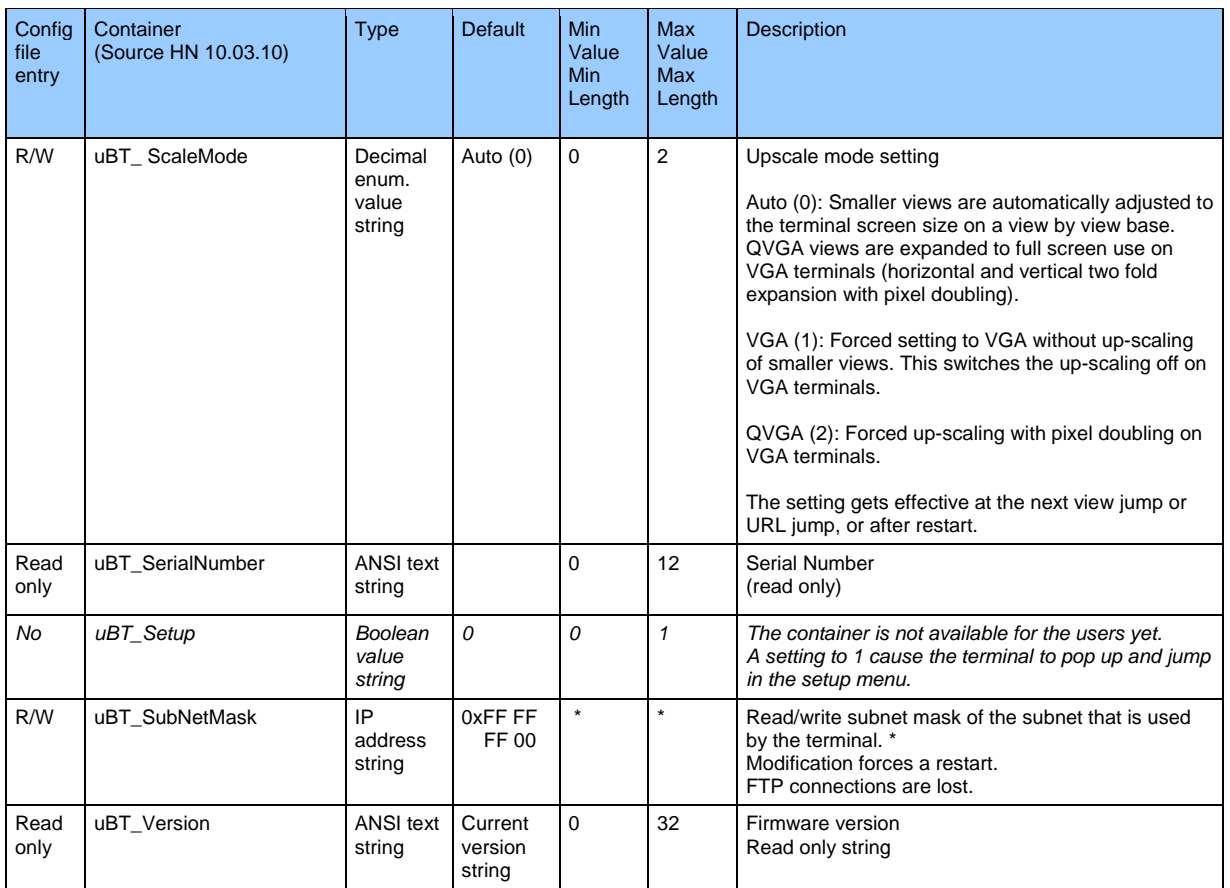

*\*:Generally IPv4 private addresses are used. Standard settings are:* 

 *- 1 x A class, with subnet addresses 10.x.x.x, and mask 255.0.0.0 - parts may be used also* 

 *- 16 x B class, with subnet addresses 172.16.x.x up to 172.31.x.x and mask 255,255,0,0 – parts or combinations may be used also* 

 *- or 256 x C class, with subnet addresses 192.168.0.x up to 192.168.255.x and mask 255,255,255,0 -combinations may be used also* 

# **10. Using uBT\_BackLight container**

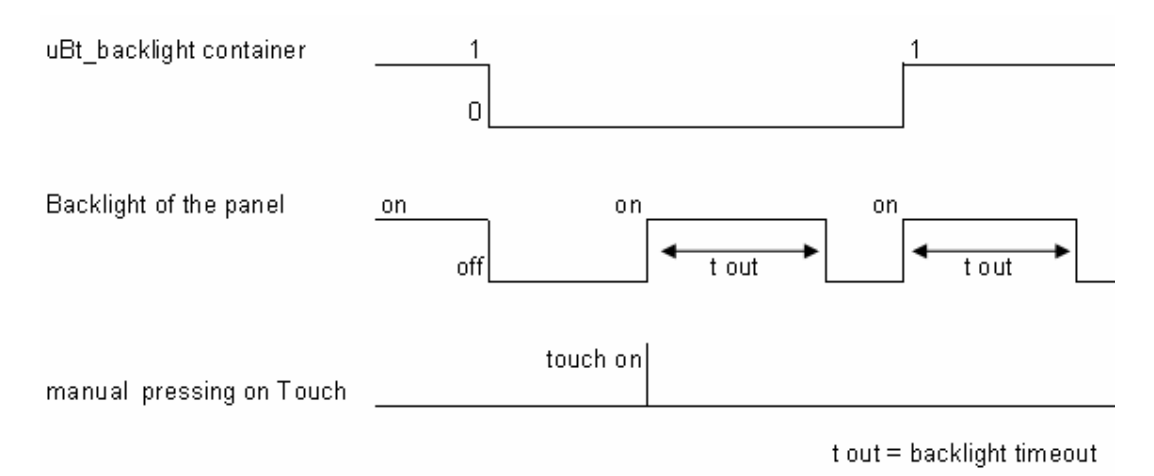

# **11. Additional uBTerminal containers for "Save logs to File" function**

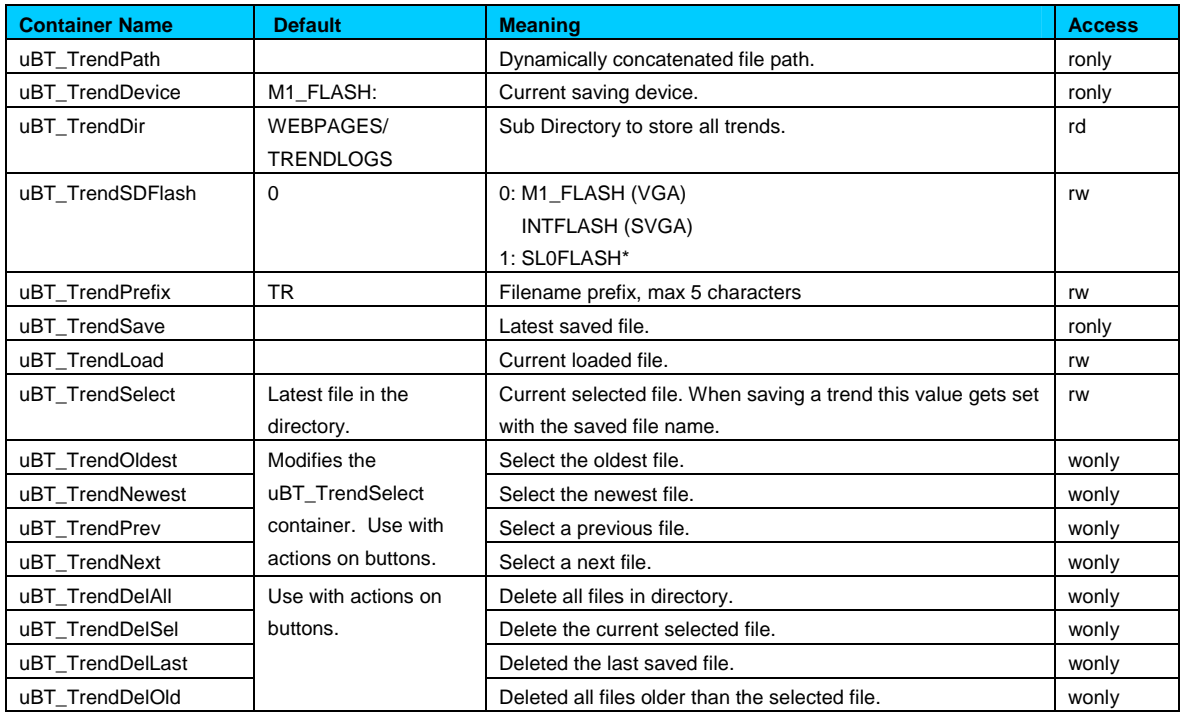

 Example with the online minimal S2F macro for MB panel **"MB\_OnlineTrendMinimal\_5\_13\_01\_S2F.esm"**  See the section 18.

# **12. Additional uBTerminal containers for "Haptic" panels**

Container variables, available to the user, are included in the firmware of these terminals.

Containers let the application program exchange information with the firmware. All container variables have the prefix "uBT\_". Caution: case sensitive !!!

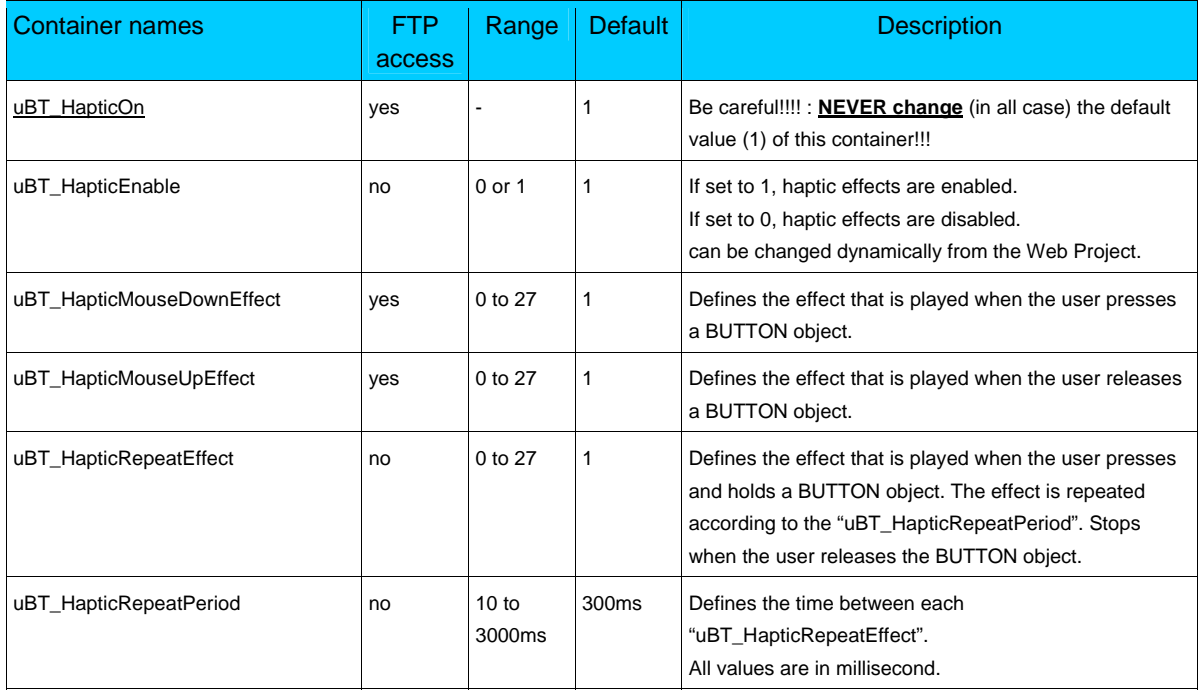

#### **Important points:**

When programming the haptic effects, there are two important points which you should be aware of:

- 1. The above Container variables above apply to ALL BUTTON objects,
- 2. The Container variables are evaluated at the time the haptic effect plays.

These two points means that the Web Project programmer has to take care of the state of the variables. In order to simplify the programming, we suggest the following programming method.

**Saia-Burgess** Controls Ltd. Bahnhofstrasse 18 I CH-3280 Murten I Switzerland T +41 (0)26 672 71 11 I F +41 (0)26 672 74 99

# **13. Default fonts**

#### **Default fonts available for VGA MB panel**

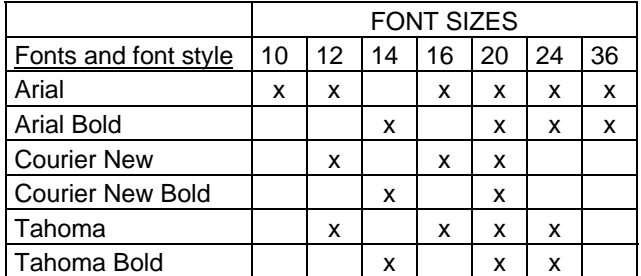

#### **Calculation of reserved margins regarding:**

Simple text box, multiline text box, edits box text field and button with text.

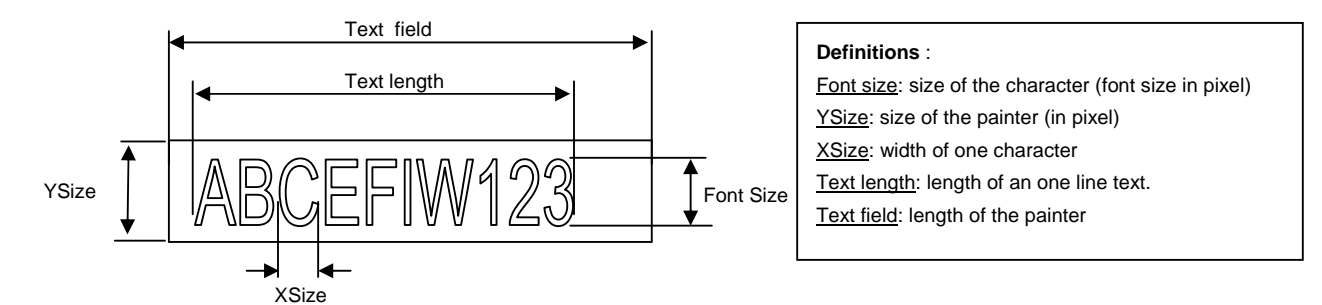

General recommendation regarding the **Text field** (info already in the online-help of the first Web-editor Version) It is recommended to use text fields that are up to 20% larger than the size that is displayed in the editor. For very precise text field length, you can also use the table below min xSize and max xSize.

#### General recommendation regarding the **Ysize** in comparison with the font size and style

The rule is generally that text in written WITHIN the outline that is INWARD drawn - so the outline subtracts twice from the available height & width.

At Button and editor box use a 2 pixel shading is added (on the *inside* of the outline at buttons, on the *outside* at edit box functions). The text field on the edit box is currently still written *on the whole area* and will be overwritten with the outline and 3D shading at outline use if chosen too big. The button text field is written on the inside is correctly written within, as with the simple text box and (new for the firmware) multiline text box use.

The added margins to be reckoned with are:

simple and multiline text boxes: 2 x outline width + 1

- buttons: 2 x outline width + 5
- edit fields : 2 x outline width + 5

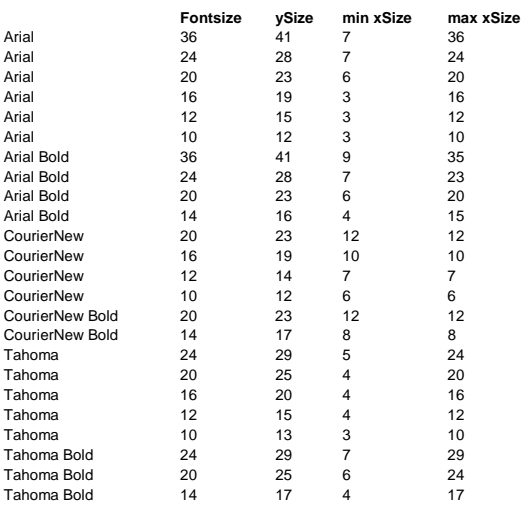

# **14. Special Fonts and Unicode Fonts**

### **14.1. Generality**

The user is able to provide additional fonts to satisfy his requirements regarding the languages he is using or regarding special fonts/style/size which are not standard in the MB panel . Examples of languages: Russian, Greek, Chinese, Japanese, Korean Examples of fonts: Comic sans MS, Charleworth, Book Antica, Century, Trebuchet, Verdana All the fonts can be combined with different sizes: 10,12,14 … or styles: plain (or regular), bold …

Fonts and Unicode fonts: http://www.sbc-support.ch  $\rightarrow$  them Product info  $\rightarrow$  HMI  $\rightarrow$  Web-Panel PCD7.D4xxx  $\rightarrow$  Additional information for Sales Companies (restricted Area)

It is possible to install other font files on an MB Panel in order to satisfy the requirement for special languages and fonts/styles/sizes which are not present in the list. In this case, contact the sbc-support.

Arial font could be recommended to be sure to cover all the characters. This is especially for languages using a lot of characters as the Chinese.

This is done through the use of Unicode font files (.bft) , which are being generated and provided by Saia-Burgess. The firmware searches at the following locations for the font files:

M1\_FLASH/FONT SL0FLASH/FONT (in the case of SD card is installed) *INTFLASH/FONT ( not recommended, is for internal usage)* 

A font file contains the data for one continuous range of characters. In case one needs for example Greek and Cyrillic two files should be loaded, one containing the Greek alphabet, the other one containing the Cyrillic characters.

The size of a font file must not exceed 128 KBytes.

(There are several files to cover the Chinese language)

If a font file is found it is registered. It is possible to register a maximum of 65 different files. As soon as a character is needed, the font file will be opened and the data of the character retrieved. These data will be cached for later reuse.

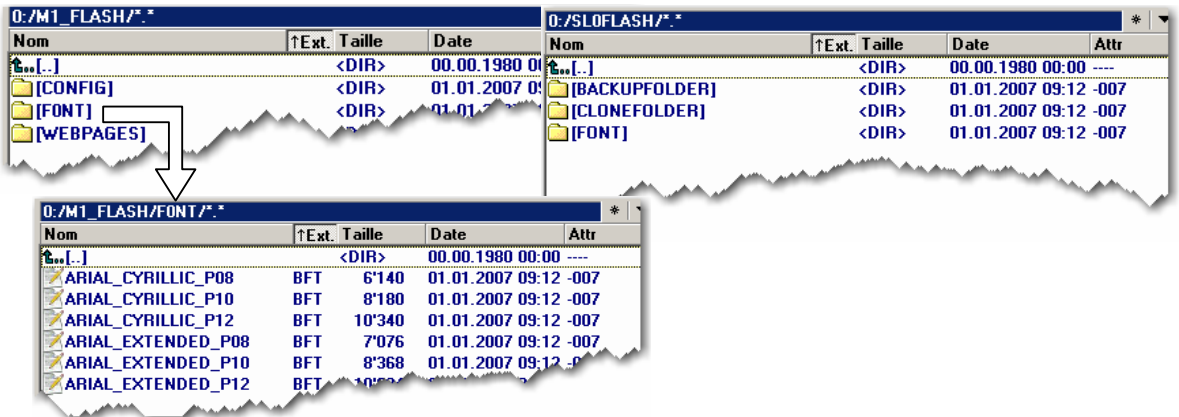

 $\sqrt{M_{\gamma}}$ 

- $\rightarrow$  Font file name: 24 ASCII characters max without spaces (extension file included)
- $\rightarrow$  Font files installation: By copying the files via a FTP connection to the FTP server of the MB panel.
- $\rightarrow$  Chinese fonts: size 12 is the minimum size readable.

### **14.2. Multi languages: example**

 $\rightarrow$  Change a language by pressing on a button (set variable on mouse down)

Basic example is a translation of Happy Birthday in "Czech" in using "HTML TAG" type.

The "Czech" language needs extended European characters which are downloadable from sbc-support site in restricted area.

What's the drill?

1) The Unicode Font(s).bft file(s) with extended European characters must be copied under … /FONT (see the above section 11.1)

2) Web-editor: Edit a static text with the text "Happy Birthday" and chose the "HTML TAG" type.

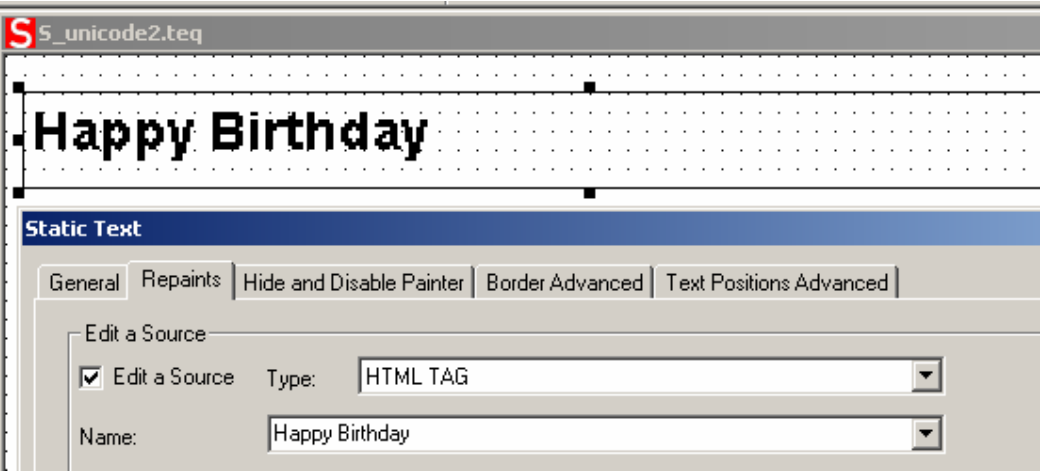

Remark regarding "Text positions Advanced Tab": When using exotic characters (like Katakana, Chinese ..) it is recommended to keep the default text positions (not centered, not justified)

3) Some fonts can not display all of the Unicode characters. It is recommended to use the fonts "Arial Unicode MS" or 'MS Sans Serif' which are a good choices for Unicode characters.

**Don't edit your CSV file directly in the S-Web Editor**, because the text window of the S-Web Editor saves the CSV file in ASCII mode. You can use Notepad for example to edit your CSV files (or any other text editor which allows you to save files in Unicode format). In the 'Save As' dialogue in Notepad you can choose 'Unicode' in the DropDown 'Encoding'. Use the format 'Unicode Text' in MS Excel.

 If you saved your CSV file in Unicode format and you have chosen a font in your HMI which is able to display Unicode characters, the Unicode strings should be displayed correctly. You needn't make additional settings in the S-Web Editor, if you want to use Unicode.

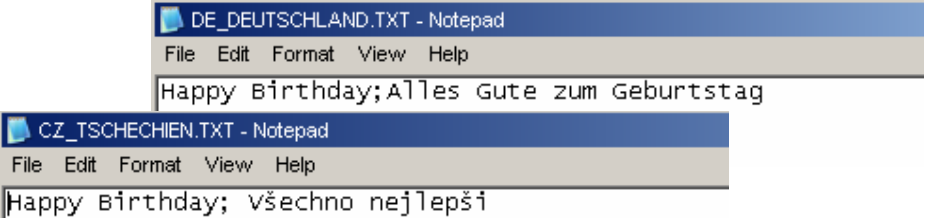

Bahnhofstrasse 18 I CH-3280 Murten I Switzerland T +41 (0)26 672 71 11 I F +41 (0)26 672 74 99

4) Web-editor: create a button with the following "Actions Set variables" parameters: type is "container", name is "@LANGUAGE" them the Unicode .csv file.

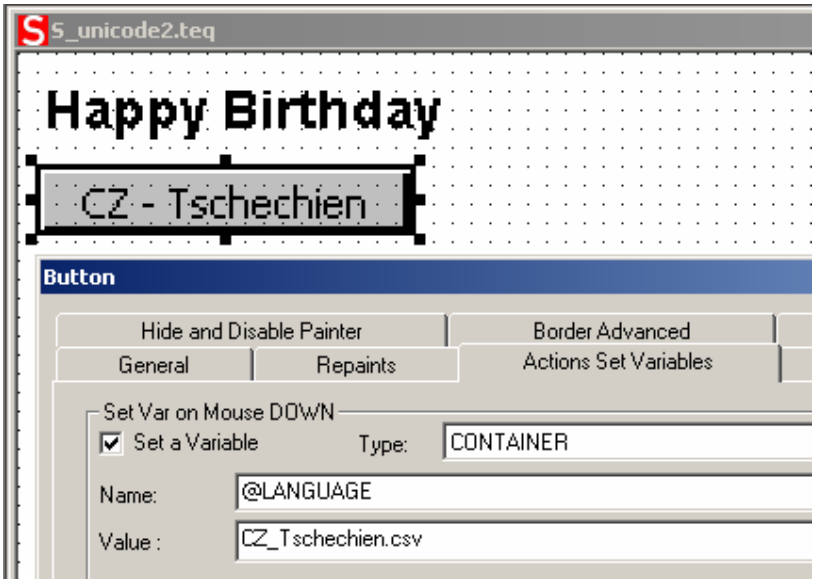

We advise you to copy the .csv files in the local server of the MicroBrowser Panel under INTFLASH/ Webpages/…

 $\rightarrow$  Read also the topc: "Multilingual HMIs" in the online help of the Web-editor.

### **14.3. Interpretation of wrong fonts (types, sizes or styles)**

1. Arial, same style,**keep** size

2. Arial, plain,**keep** size

If this size does not exist for Arial :

- 3. Same font name, same style,**reduce size to the next best**
- 4. Same font name, plain,**reduce size to the next best**
- If a smaller font does not exist for this font name:
- 5. Arial, same style,**reduce size to the next best**
- 6. Arial, plain,**reduce size to the next best**

If a smaller font also does not exist for Arial: 7. Arial, same style or plain ,**use the smallest available size** 

The substitution of a font with a other font is reported in the log file (see the section 6.7.3)

### **14.4. Web-editor**

The Unicode characters set are available:

- by using the source type "HTML tag" in the web editor and via a .CSV file.
- by entering directly the text as a "string" in the web editor , in this case "Not necessary to use .CSV files. In this case doesn't import Web-Editor project which was compiled with a Microsoft Windows using Unicode characters set A to another Microsoft Windows using Unicode characters set B.

# **15. Interface connection**

### **15.1. Ethernet port RJ45, X2**

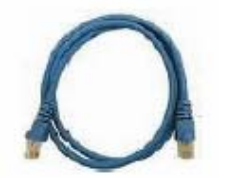

Connection between terminal PCD7.D4xx and Saia® PLCs PCD1.M135, PCD2.M150/M170 and PCD2.M480 can be made. You can use Standard or CAT5 "crossed" Ethernet cable equally when using the X2 Port in http direct or Ether-S-Bus. To multiple the network connections, please use Fast Ethernet Switch 10/100 Mbps resp. through a Router.

## **15.2. S-Bus on RS 485 :**

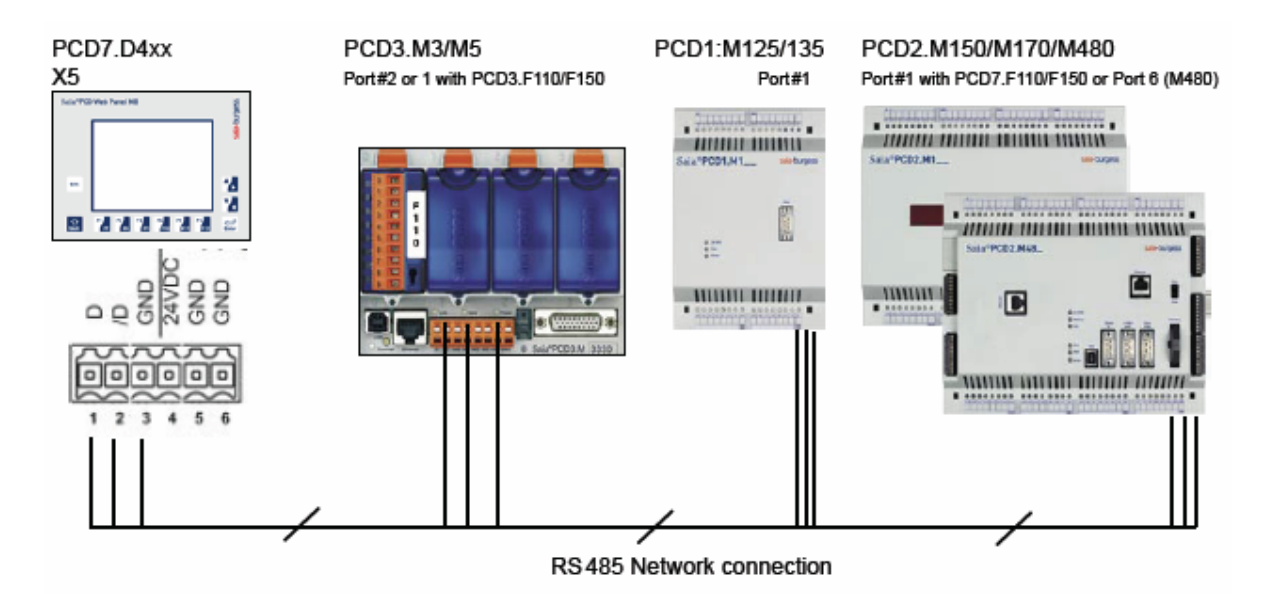

Pining nr of each PLC connected is defined in their dedicated manual. (will be integrated here in next manual release)

#### **Termination resistors for proper End of line**

In the example below, you see a possible interconnection between terminals and PLCs. In order to avoid reflexions on the communication line please terminate the network with termination resistors. On the PCD7.D4xx, a switch is available:

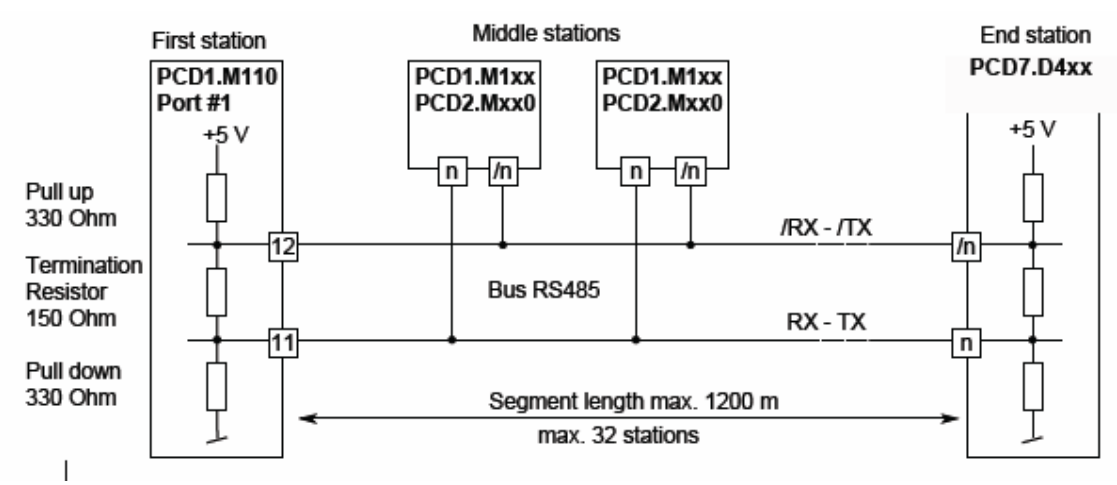

RS485 switch

The next image shows you where it is located.--> When the switch is placed on the **top position**, the network is **closed**.--> When the switch is placed on the **bottom position**, the network is **open**.

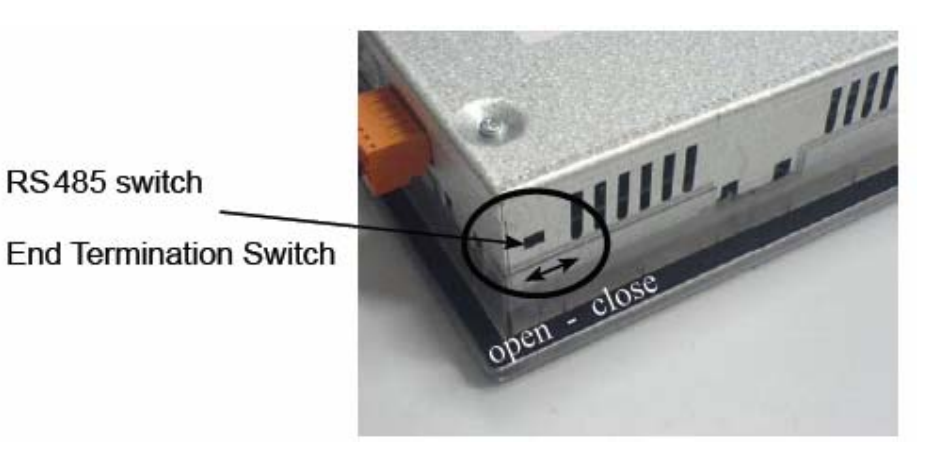

### **15.3. S-Bus on RS 232 :**

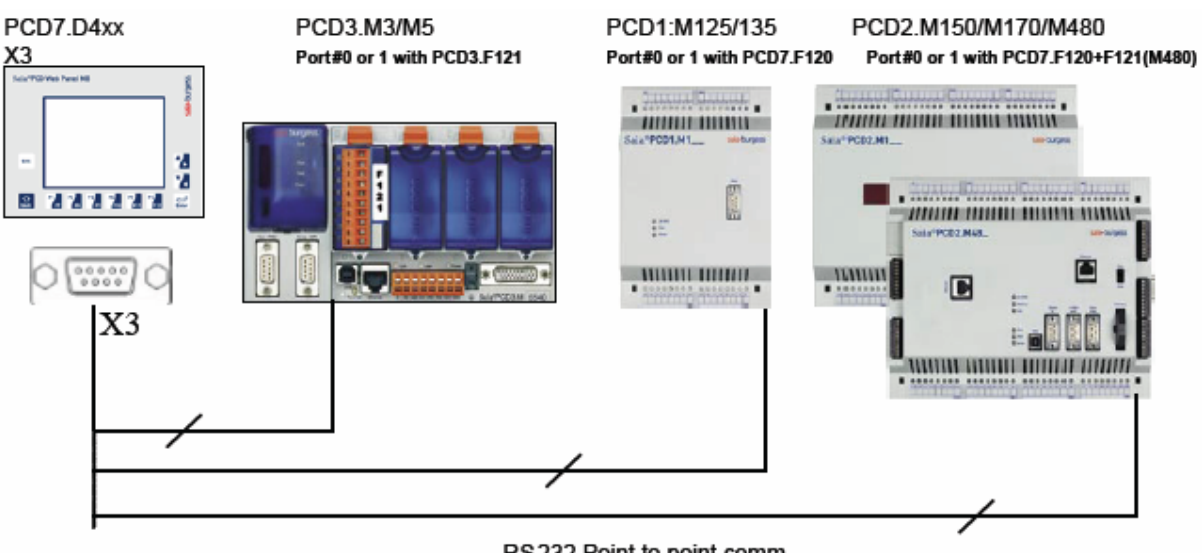

RS232 Point to point comm.

Interface pining:

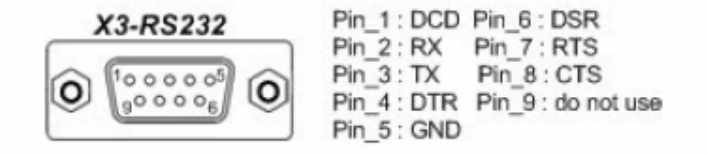

**Saia-Burgess** Controls Ltd. Bahnhofstrasse 18 I CH-3280 Murten I Switzerland T +41 (0)26 672 71 11 I F +41 (0)26 672 74 99

### **15.4. PS/2 Interface**

This interface uses a standard MiniDIN connector 6-pin as follow :

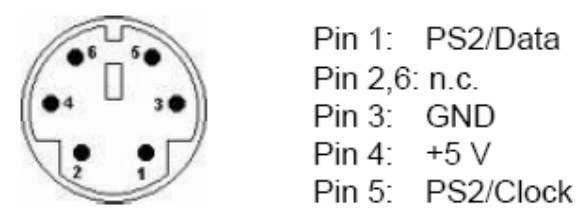

What can we connect to?

Instead of using the virtual Keyboard from the MB-Panel, you can use this interface to branch a PS/2 Keyboard or a Barcode reader or simply BOTH together connected on a Y cable special.

If you only want to use this external keyboard/barcode, it is better to disable a function called SIP (Virtual Keyboard) in the Setup Menu/Configuration/Special/. Normally, on MB-Panel where a Touchscreen is taking place, this SIP function is always enabled.

When using a Y connection with both keyboard and barcode reader, you must be careful to use each device separately not simultaneously.

See also the point 1.5.7 in the QuickStart Section for more information.

### **15.5. USB Service Interface**

Standard cable from the market, type Master to Slave can be used. This interface is only use for service purpose (like a FW update), but not for any other communication.

## **16. Web-editor project**

### **16.1. Wed-editor Version**

For VGA MB panel, we recommend using, of course, the up-to-date version

### **16.2. QVGA VGA and VGA (Win panel) VGA (MB panel)**

#### **A -** From QVGA project to VGA project

First solution (simpler)  $\rightarrow$  adapt the resolution:

This option is selectable in the setup menu (see section 7.4.2) All teq's are displayed with QVGA resolution (pixel doubling).

Other solution:

Texts, edit boxes, button and bargraph as well as drawings, gif images should be resized (enlarged). QVGA macro-functions (trending, alarming) are available. You can resize (enlarge) them and keep therefore only one macro by screen or you can place several macros on the same teq views, thus you reduce the number of page.

You can also exchange them by standard macro-functions which are already designed for VGA resolution n

#### **B -** From VGA project for Win panel to VGA project for MB panel

The project is, in most case, compatible.

- The standard VGA macros, trending and alarming macro are supported.

Only "Online trends macro with time scale" and "Save / load to file functions" of some macros are not supported.

- The number of default fonts of the new VGA panels has increased (x22 default fonts: see the list of the user's guide), but they are, nevertheless, limited.

- The animated gif are not supported by the MB panels. Only the first picture of the animated gif will be displayed on the VGA MB panel.

We ask you therefore:

 $\rightarrow$  to control the texts and the length of texts (can be cut at end) and to adapt eventually the fonts

 $\rightarrow$  to replace eventually animated gif by the macro " animatedGif x xx xx."

### **16.3. Adapting virtual Keyboard (SIP)**

 $\rightarrow$  The virtual keyboard appears only if SIP option is enabled (See the section 7.5)

#### **Best way to use customized virtual keyboards**

You can customized the standard virtual (alpha and keypad) keyboard. Don't change the original Alpha and keypads in the /INTFLASH/WEBPAGES/

but

Via FTP, select in the /INTFLASH/WEBPAGES/ the ALPHAPAD.TEQ ; KEYPAD.TEQ ; ALPHAPAD90.TEQ ; KEYPAD90.TEQ files and copy them in a web-editor project.

Modify the teq views and save them without changing the file names.

Then copy the new files in M1\_FLASH/WEBPAGES/

Thanks of the option: "Local file search before remote", the new (modified) ALPHAPAD.TEQ ; KEYPAD.TEQ ; ALPHAPAD90.TEQ KEYPAD90.TEQ will be displayed.

Be careful.

- Don't modify deeply these TEQ views (keep the inside macros…)
- Customized the standard virtual keyboard is not "harmless"
- We recommend changing only the "décor" (background colours, …)

# **17. Advanced**

### **17.1. Advanced Information concerning FW download**

Recommendations if you met with difficulties in downloading via USB. Power on the MB-Panel, with the USB cable REMOVED. Hit the download button to put the MB panel into download mode then you are able to connect the USB Cable on the MB-Panel and to press Start on the FW Download utility.

Recommendations if you met with difficulties in downloading via USB or Ethernet If you stop or loose the communication during the downloading procedure, the system won't show you again any display. It is then normal because the FW Flash Memory is erased at the beginning of the procedure.

### **17.2. The safety procedure to download a firmware**

#### **17.2.1. The safety procedure to download a firmware is always via USB.**

A. Power off the MB-Panel

B. On the Top of the Back Cover there is a hole of 3mm diameter. Inside you'll find a button. Take a fine pen or a little screwdriver (the best is a cylinder with Dia 3mm) and press continuously (hold it) on that button. Here below the position of that **reset button**:

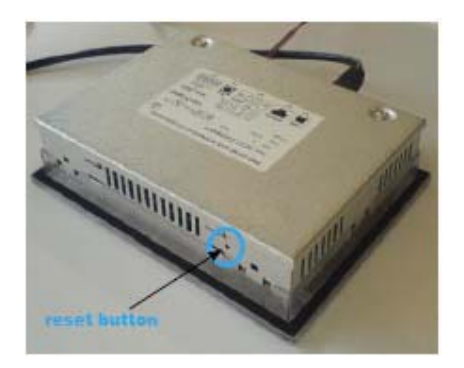

C. Then at the same time Power ON the MB-Panel. Wait about 3-4 sec. until the LED is flashing. Then Download the FW with the Saia firmware download utility.

ATTENTION: the named \*blk file corresponds to a full FW file. Use only files provided by SAIA-Burgess Controls SA and for a Panel PCD7.D4xx.

#### **17.2.2. Reset / Device Back to default parameters**

The reset button can also be used in some special cases to make a full reset of the MB-Panel and to restore the default parameters set from the manufacturer.

When can this function be useful?

When doing a FTP connection to the local server, it can be that you did copy in wrong directory the local file desired. Or may be you did erase inadvertently some files needed for the Setup Menu display. The most known Error is when the display is writing: **"uBTerminal not found"** and the screen stays for a while without changing the page displayed. In that case do the following steps:

1. Power off the MB-Panel

2. On the Top of the Back Cover, activate the reset button (see previoused 14.2.1) by holding it 3. At the same time, power on the MB-Panel. After about 5 seconds, the buzzer is switched on and its frequency is increasing.

4. Once the sound (resp. frequency) of the buzzer is stabilized, after about 10 seconds, you can release the reset button and wait.

The waiting time can last between 1 or 2 minutes. In that time the FW does rebuild the whole memory organization and recover every necessary default files. At the end the MB-Panel will do an automatic reboot and ask you for a new Touch screen calibration. Calibrate it and your system will be fully restored.

## **18. Special Trend macros for MB panels with save logs to files**

-The web-editor Macro-library contains trend macros which are specific for Microbrowser panels.

-These trend macros are 100% based on the Standard Trend macros (Minimal and Complete) with some additional edit fields and buttons (container variables) which allow to display and manage the csv files and erase them if need.

-The names of the Macros are the same as the standard macros with the prefix "MB\_"

-The online and offline trend logs can be saved as "CSV format file" in the MB panel itself and can be replayed on it. These .CSV files are readable as text via an FTP access. These files are saved in the MB panels under a sub-directories of the M1\_FLASH/ WEBPAGES/ "TRENDLOGS" (or SD flash in option).

-The name of the CSV file is create automatically except a free prefix of max 5 characters. The name contains the full date of the creation of the file: the year, the month, the day and the hour/minute/second.

example: TR\_20110713081305.CSV (TR\_is the prefix)

#### **Web-Editor**

**After downloading the macros, create two sub-directories and copy them.**  MacroLib/SaiaTrendMacro/**MB\_ trend macros with S2F**  MacroLib/ SaiaHDLogTrendMacro/**MB\_ HDlog macros with S2F**

MacroLib /SaiaTrendMacro / **MB\_ trend macros with S2F**

This concerns the "online trends", "offline trends" (DBs) and "offline saved trends", which allow all saved files to be replayed.

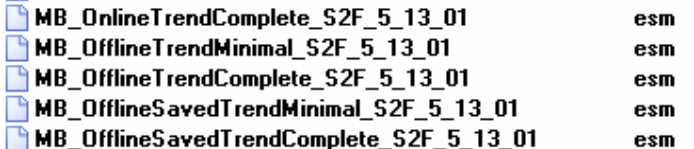

 $\rightarrow$  MacroLib/SaiaHDLogTrendMacro / MB\_ HDlog macros with S2F

This concerns the "remote offline saved trends" (HDlog macros)

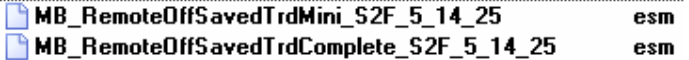

Bahnhofstrasse 18 I CH-3280 Murten I Switzerland T +41 (0)26 672 71 11 I F +41 (0)26 672 74 99

**Section 11** shows the list of containers required by the special MB\_ trend macros.

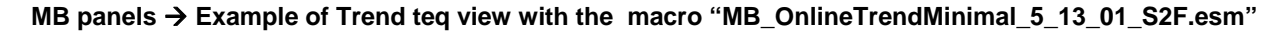

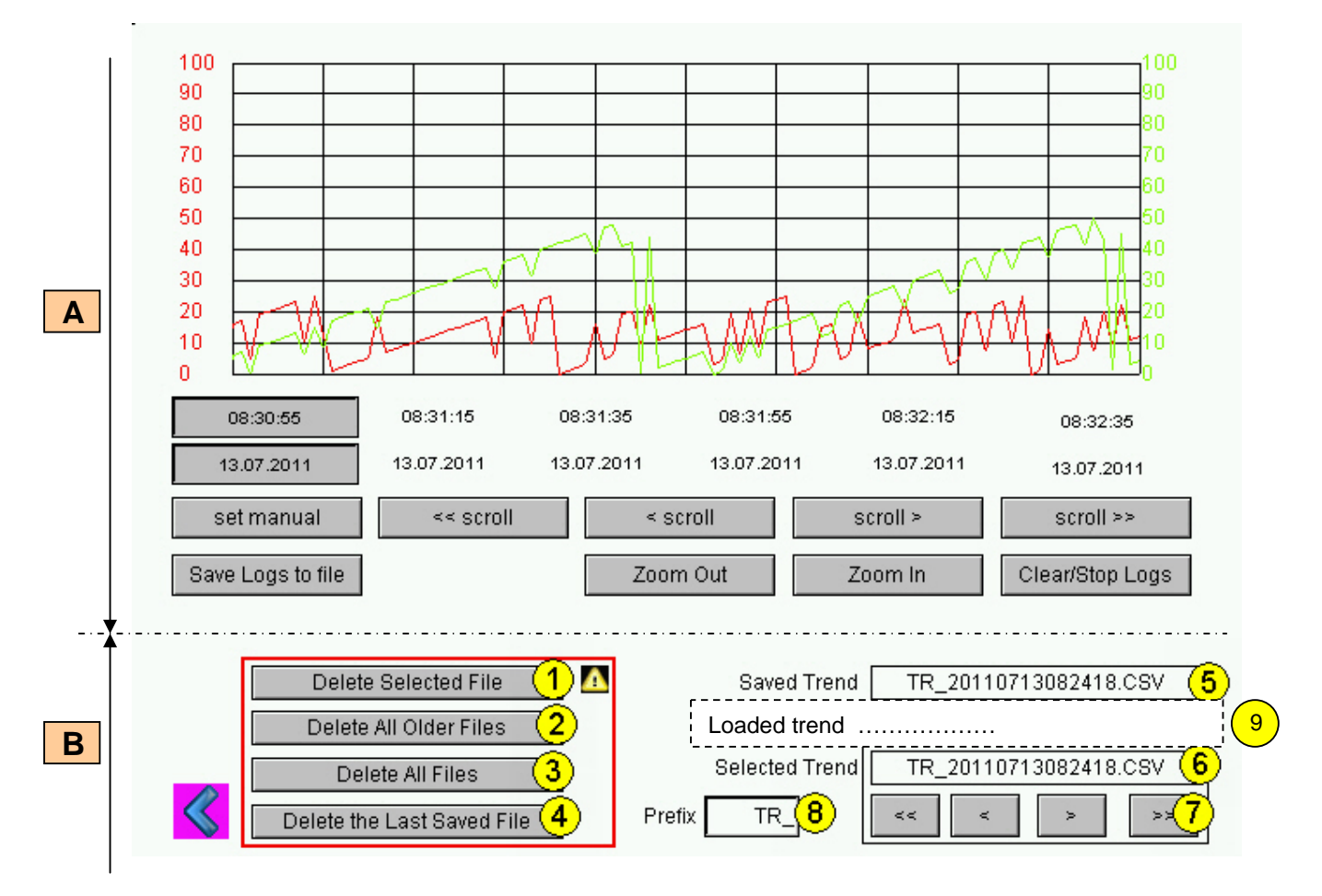

Standard online Trend minimal macro

**A**

**B**

 Additional buttons and edit fields which allow: displaying the saved file names, the list of saved files as well as navigating in the list of .CSV files .

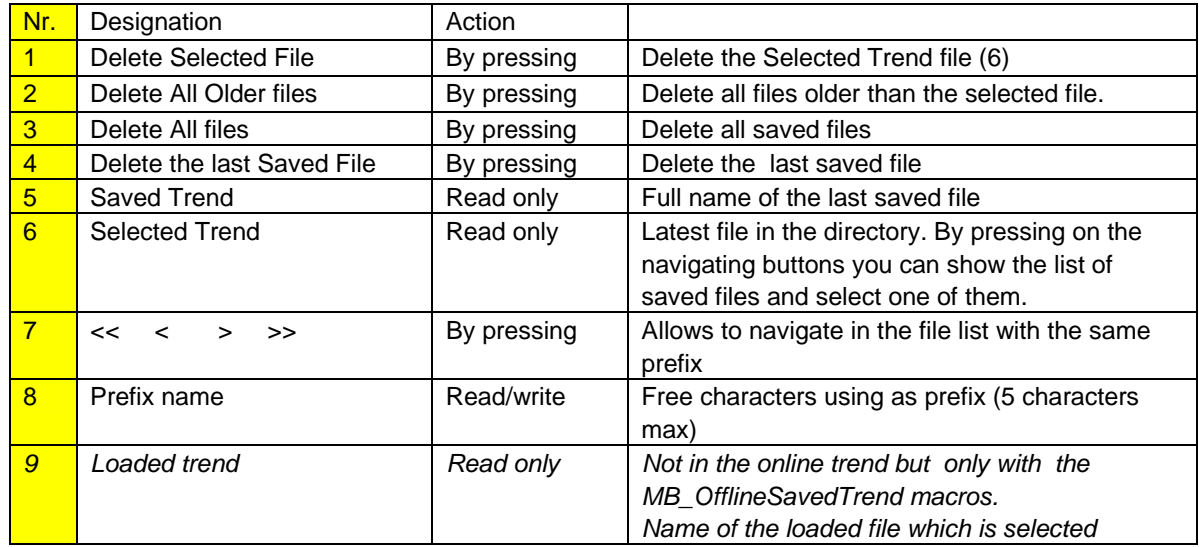

**Important**: According to the application, some buttons or edit fields are not necessary. What's the drill? Ungroup the macro and delete buttons edit fields that you do not use. Re-group it.

Example: the Edit Box with the Prefix name can be remove without changing the trend function

You may also to redesign the macro: enlarge the buttons… but the position of the dates and times (X axis) must be not changed.( reversed..)

#### **FTP acess**

I

**By FTP access, you can display the list of .CSV files and read them.** 

In M1\_FLASH/TRENDLOGS/

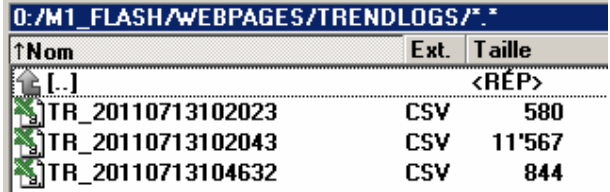

#### In SLOFLASH/TRENDLOGS/

If you have an SD\_card on board, you can save the files on it. The uBT\_TrendSDFlash container variable (default value is 0) must be forced to 1.

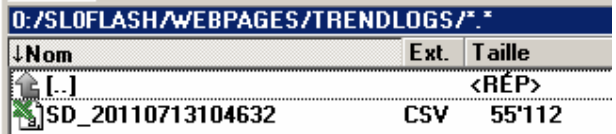

Choose to save the files in the M1\_fFash or in the SD card. !!!! Saving files alternatively in the M1\_Flash then in the SD-card can cause problems.

# **19. Programming function keys for web panels with Fkeypads**

Place a button on the view and open the function keys tab. Use the syntax: **FKEY\_1**, **FKEY\_2** … **FKEY\_12** , …and **ESC**  The number of buttons depends on how many Fkeys you want to use.

画 圝  $ab$ Ŧ Button

N.B.: case sensitive.

Example: With the comfort line MB panel, 12 function keys are available.

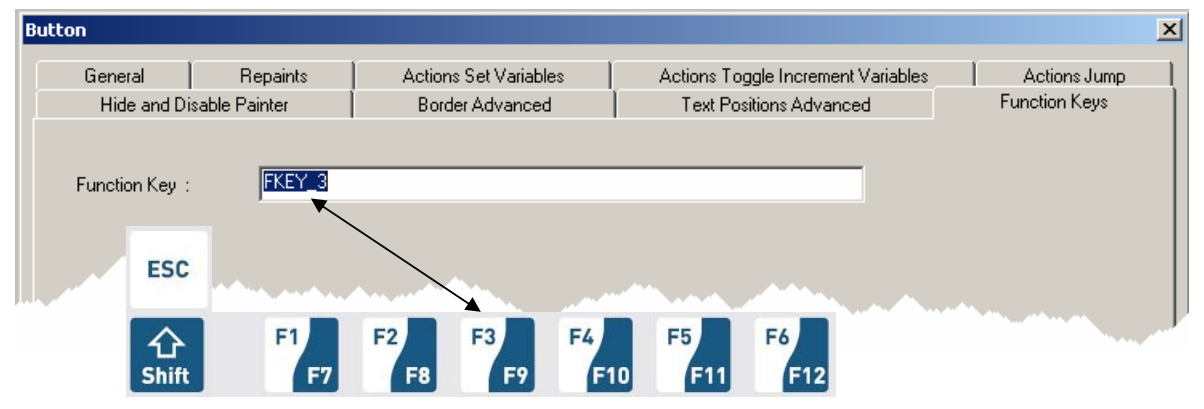

Do not use the "Hide Painter" command to hide the button.

A button hidden in this way will, in fact, be briefly visible on-screen when the page is changing.

We advise you to place the buttons on an enlarged part of the background layer.

#### Further detail:

Use the advanced features of TEQ views.

One TEQ view can be made with three different layers. Each layer can be edited separately by the user. At runtime, the three layers will merge into one view.

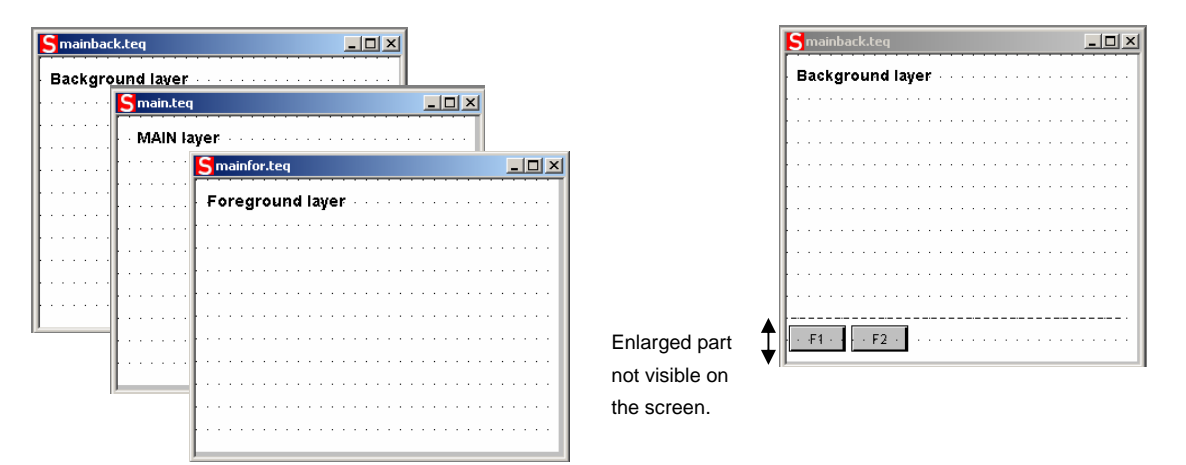

#### . **What's the drill**?

Create a background TEQ and enlarge it. Buttons corresponding to the Fkeys can be placed in the enlarged area. In this way, they will be invisible on the screen panel.

(Example with MB VGA panels: size is 640 x 480, enlarged size is 640 x 520).

# **20. List of Message-Box messages.**

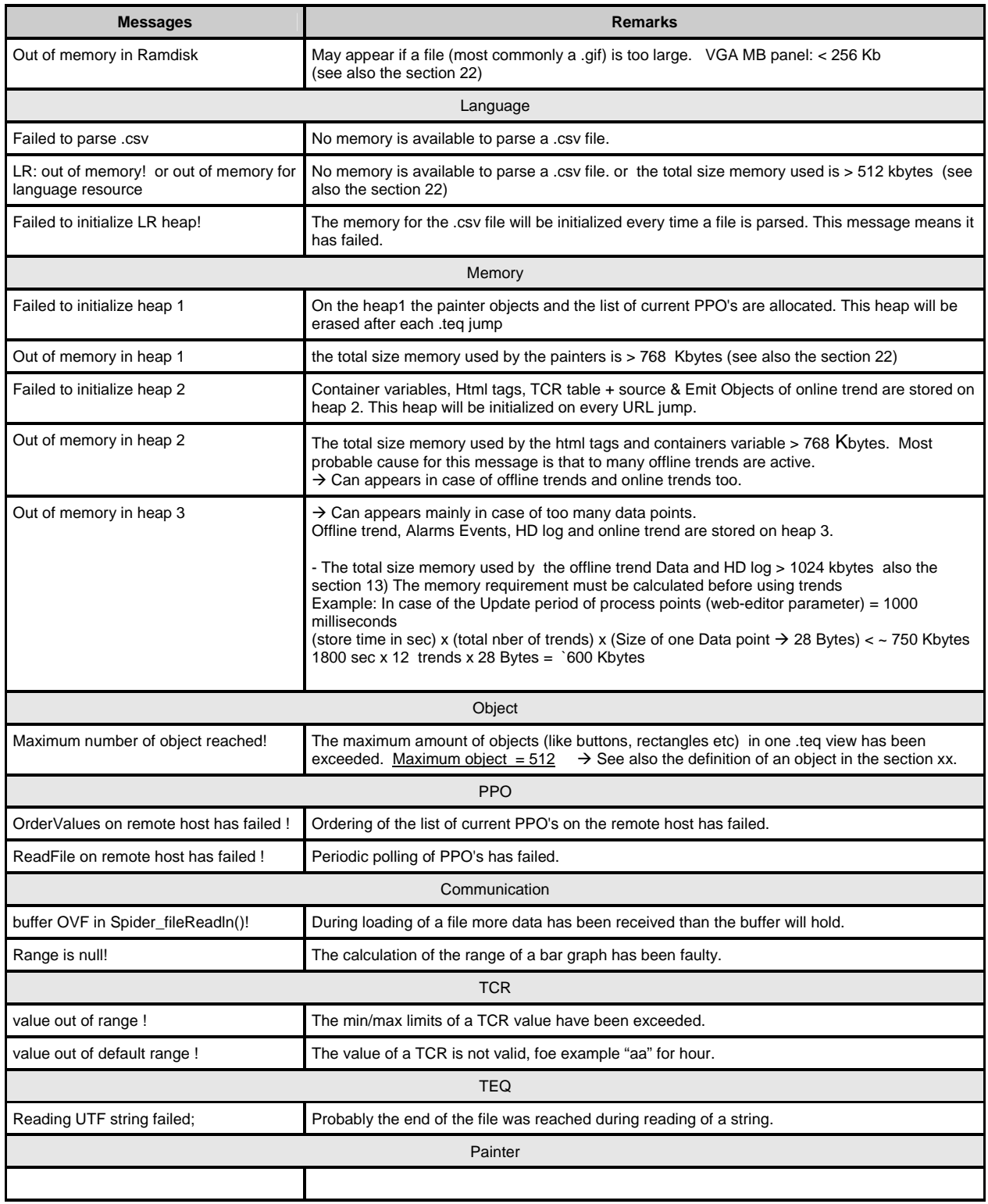

# **21. Recommendations**

### **21.1. In the "Project configurations"**

- Don't forget to select the default font that will be the most used in the project.

## **21.2. In the web-editor project (Global)**

- It is recommended to use text fields that are up to 20% larger than the size that is displayed in the editor. Detail, see the SECTION 10.
- IMasterSaia5\_xx\_xx.jar is not necessary to display web page on a MB panel.
- At the minimum the .tcr file is the only one file which must be built in the web server project (.wsp), all the other file of the project can be copied in the flash (PLC or local M1\_flash of the MB panel) under Mx\_flash/webpages/
- gif file <250 Kbytes and max 638 x 478 pixel (one pixel free around)
- add Unicode fonts  $\rightarrow$  check in the list: http://www.sbc-support.ch  $\rightarrow$  them Product info  $\rightarrow$  HMI  $\rightarrow$ Web-Panel PCD7.D4xx $\rightarrow$  Additional information for Sales Companies (restricted Area)
- Container offset name (containername) must not contain "underscore" or @ characters. (example: PDP-ADDRESS+@COFF\_containername@,PDP-FORMAT)
- Don't forget !: Containers offset suffix is ,d for decimal and ,k for the format HH:MM
- You don't find the right font in the list  $\rightarrow$  Contact the PCD support in Murten. We are willing to help you.
- MB VGA panels don't support yet "Online trends macros" (they are not correct time stamp).
- Calculation of the memory requirement see the section 16..
- Maximum of objects (painters) by page is 512 objects (VGA Panels) *and 256 (QVGA panels)*
- Number of PPOs per page: tested  $\rightarrow$  320 registers or 500 Flags.
- Project configuration  $\rightarrow$  scalable html: Define HTMLs that resize the HMI during runtime according to a defined factor. Scale your HMI up to 200% for example without need to change your TEQ-Views. MicroBrowser will resize the TEQ-Views at runtime if you type in the URL of your new 'scalable' HTML file instead of your standard HTML.

Examples: Factor 2.000000 means 200% of 640x480 which is 1280x960

Factor < 1 (< 100%) is not recommended for application using MB panels.

### **21.3. Definition of an object in the web-editor**

 An object is a static text, a multiline label, a line, a rectangle, an ellipse, a polygon, an edit box, a button, or a bargraph. The macros contain many objects (offline trend contains 44 objects).

### **21.4. Handling**

- Touch screen: the basic material of the touch screen is the glass. Don't use screwdriver or hard tool to touch the touch. Touch only with the finger or a special "touch pen stylus".
- $\bullet$
- Key-pads (for comfort line) : the tactile sensation being obtained by pressing a metal dome 12 mm. Don't use screwdriver or hard tool to press on it. Press the key-pads only with the finger.
- Advanced: use the right tool to process to a hardware reset (section 14.2). Don't use a paper clip or a needle. Use a drill  $\oslash$ 3 and press softly on the microswitch.

### **21.5. Some rules regarding gif image**

- The three time items on the image display of the MB panel are:
	- Repaint from video cache
	- Decompression into the video cache with URL jump and after startup (nearly linear
	- with the number of pixels) .See section 7.3.1
	- File transfer time over the link, if not local
- 1 bigger picture (max 512 Kbytes) is better than 2 with the same total size of gif file . Recommended max size 798x 598 pixel (one pixel free around)
- $\bullet$  It is better to use the same picture x times (in the same project) because it will transferred, decompressed and stored in video cache only once. For example: put it in the common background teq.

### **21.6. Gif files decompression into video cache at start.**

#### **21.6.1. Gif files: decompression into video cache at start using Gif List**

This solution allows gif files to be decompressed into video cache **in the "background".**

Advantage: You don't wait for the end of decompression before showing the first page. The first page appears immediately (as with a project without gif list) and does not wait until all the gif files on the giflist have been decompressed. Decompression continues in the background until video memory is full in the case of multiple gif files in the giflist.

#### **How to operate:**

- Open Microsoft® Notepad" editor

- Write the following Head text for the file:

[PATH] M1\_FLASH:/WebPages [FILE]

- Then enter the name of all the gif files (the same as under the local directory M1\_FLASH/WebPages). - Save the file under "GifList.txt" name.

Example of GifList.txt

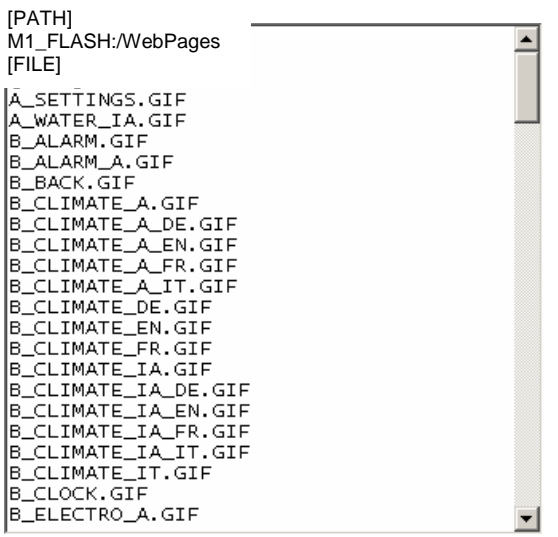

#### - Copy of GifList.txt under M1\_FLASH/Config/

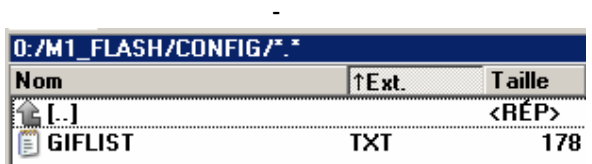

- In LOG.TXT (UBT\_FS/LOG.TXT) for checking

Start Process Gif {PATH] M1\_FLASH:/Webpages {FILE] Stop Process Gif

#### **21.6.2. Gif file decompression into video cache at start using dummy first page**

• Put all gifs into a dummy first teg page.

This solution allows decompression of gif files into video cache before showing the real first page of the project.

Advantage: Decompression is finished when you show the first page of the project Disadvantage: You wait until the end of decompression before displaying the first page.

Tip: Display a dummy page containing:

- a text "Please wait while loading pictures"
- and ViewJump\_onTimeout macro which jumps to the right first page of the project

#### **21.6.3. Gif file decompression: evaluation/calculation**

Available for solution of sections 21.6.1 and 21.6.2

How to evaluate the number of gifs in video cache based on number of pixels in the gif pictures?. Total video cache (permanent and flushable) is 16 MBytes. Including 4.. 6 Mbytes for permanent. Remaining ~ 10 -12 Mbyte are at disposal.

Examples of calculation of number of pictures using permanent video cache of 4 Mbytes

Example 1: Pixel number for pictures is 640 x 480 pixels (full screen). 12 000 000 Byte /  $(640 \times 480)x^2 = 19$  that means max 19 gif files can be in cache Example 2: Pixel number for pictures is  $\sim$  120 x 120 pixels 12 000 000 Byte /  $(120 \times 120)x^2$  = that means max 400 gif files can be in cache

Remark: The ratio between the size of the gif file and the number of pixels is not a "constant"

# **22. Error messages advanced**

Advanced: These following messages \* can appear: If size memories used by the gif files, the painters, the html tags and containers var, the online trending and HD log, the language resources (.csv files) are too big.

Some uBT\_parameters must be adapted by changing values in the file uBTeminall.txt under :/INTFLASH/CONFIG/ (and over a ftp connection)  $\rightarrow$  Available only for VGA panels After modification the Panel has to be restart.

Recommendations:

We advise not to have the maximum value in first time and try with the medium value because if we increased all the memories to max. values it might create big problems and decrease significantly the performances.

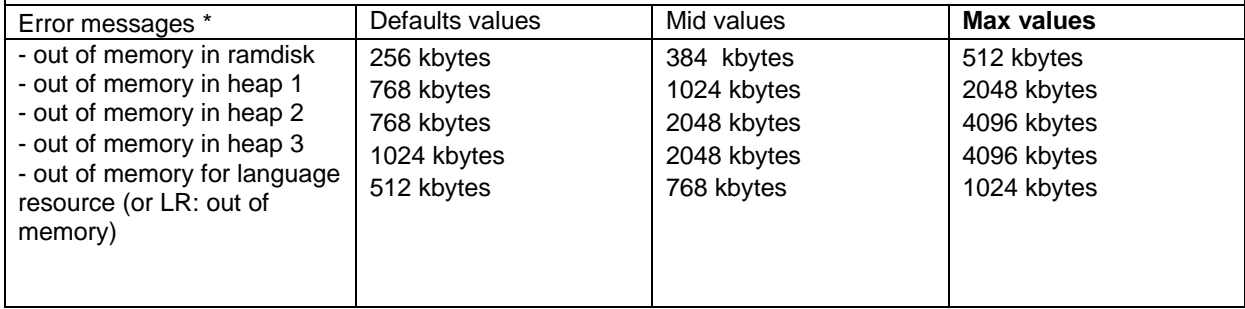

# **23. Appendix A – Haptic Effects**

 $D =$  duration in milliseconds

 $M =$  magnitude

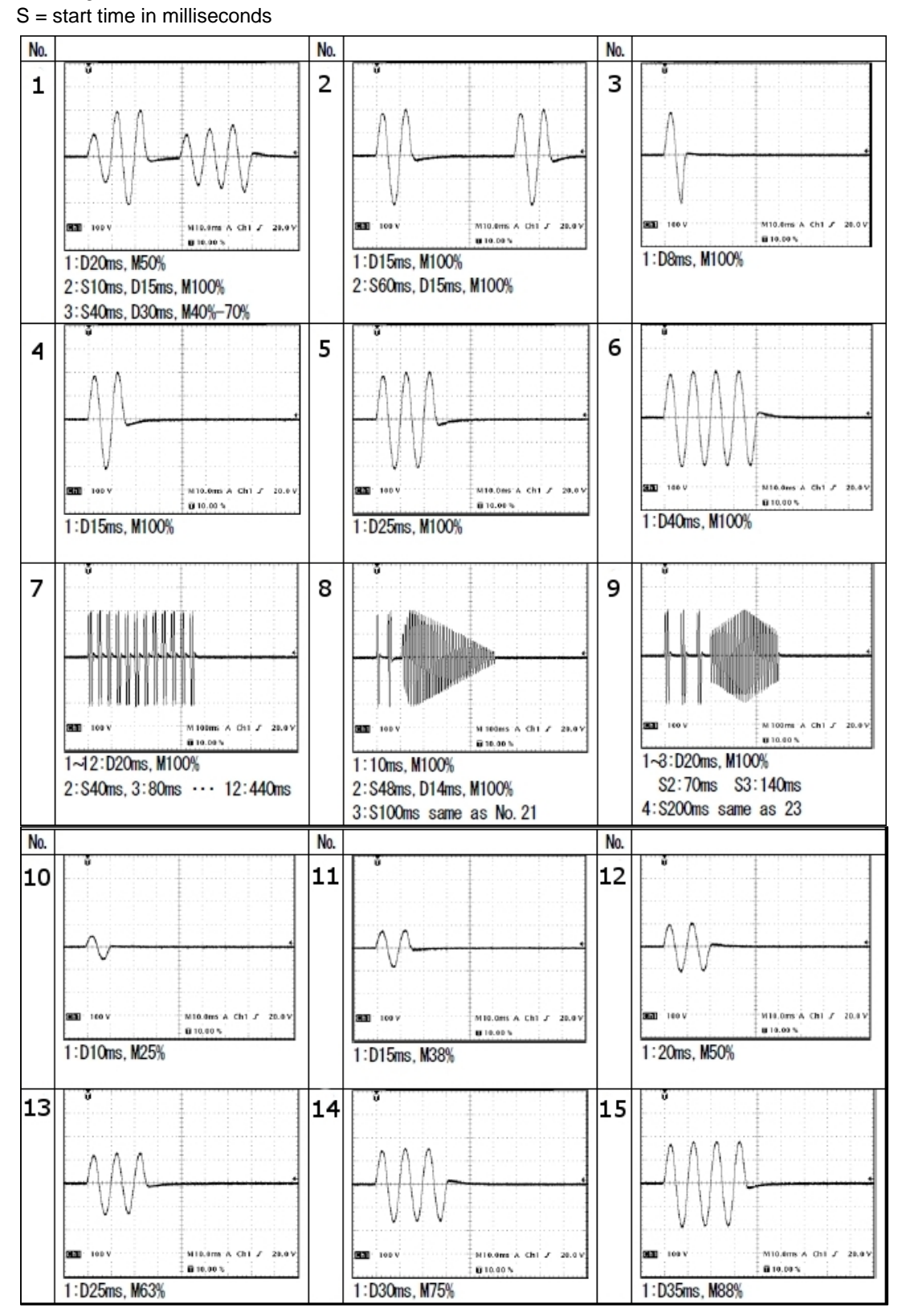

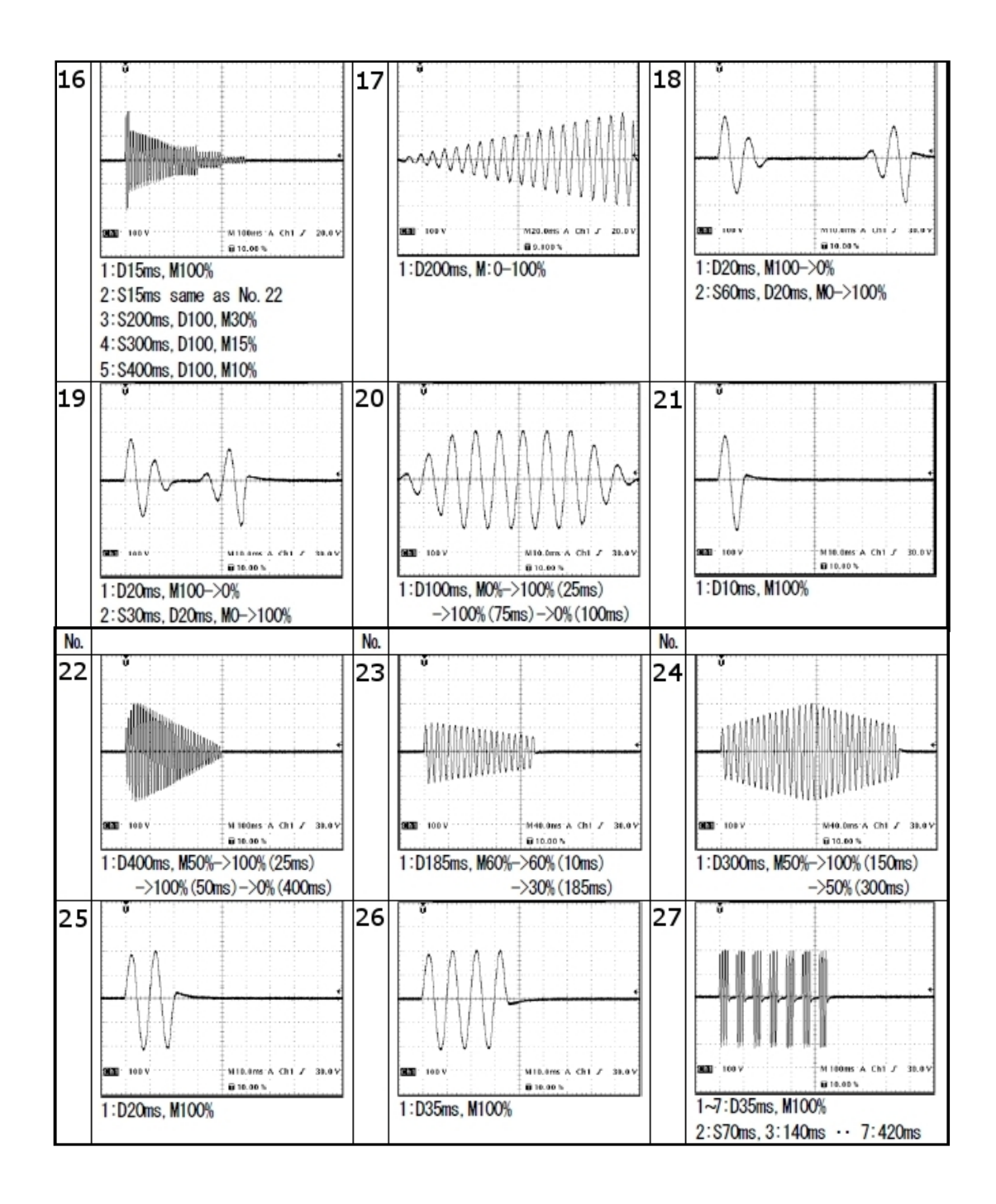